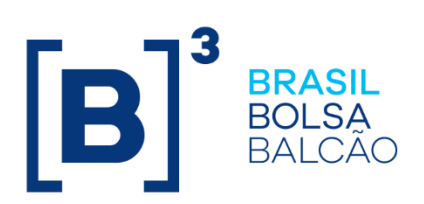

# **INTEGRA BLOQUEIOS JUDICIAIS**

Roteiro de Certificação - IMBW

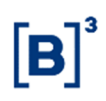

#### **SUMÁRIO**

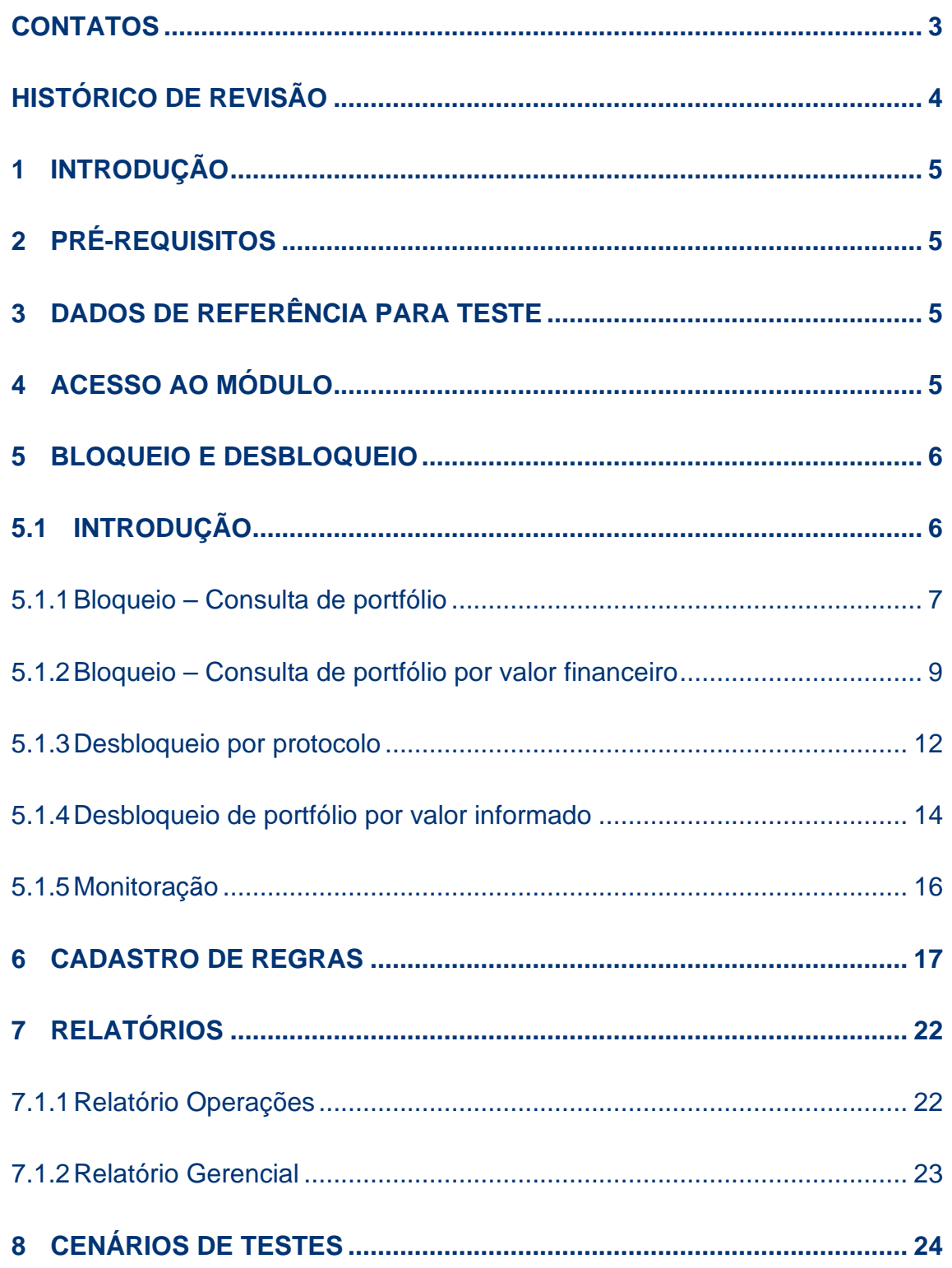

# B

#### **CONTATOS**

Atendimento Certificação:

- E-mail: liquidacao.certifica@b3.com.br
- Telefone: +55 (11) 2565-5000 Opção 1 – 7 ou 2565-5017 para acesso direto

#### **HISTÓRICO DE REVISÃO**

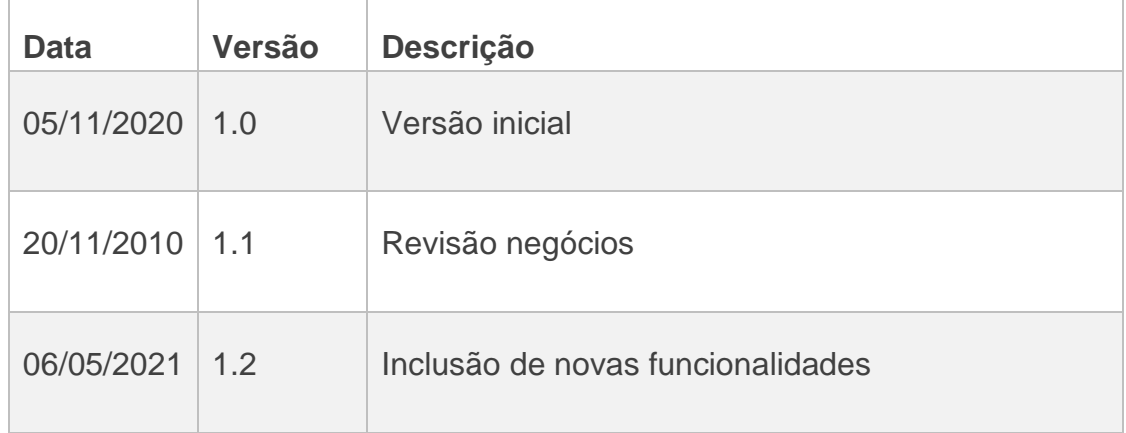

#### **1 INTRODUÇÃO**

O Roteiro de Certificação tem a finalidade de guiar a execução dos testes direcionados ao sistema IMBW Web, Integra Bloqueios Judiciais.

#### **2 PRÉ-REQUISITOS**

Os pré-requisitos abaixo são necessários para acessar o ambiente de certificação da B3:

- Configuração e acesso a VPN de certificação da B3;
- Possuir usuário e senha para acesso ao IMBW diretamente no ambiente de certificação da B3.
- Solicitar acesso ao perfil privilegiado **IMBW\_CUST-BACENJUD\_BVMF** para ter acesso as funcionalidades do módulo Integra Bloqueios Judiciais.

#### **3 DADOS DE REFERÊNCIA PARA TESTE**

Foram criados instrumentos específicos para a utilização durantes a certificação do Integra Bloqueios Judiciais, eles estão sinalizados ao longo dos cenários descritos nesse documento.

#### **4 ACESSO AO MÓDULO**

Acessar o endereço https://imercado-cert.b3.com.br/imbw/ (quando o teste for realizado no ambiente B3) e informar as credenciais de acesso. Escolher a opção "Acessar".

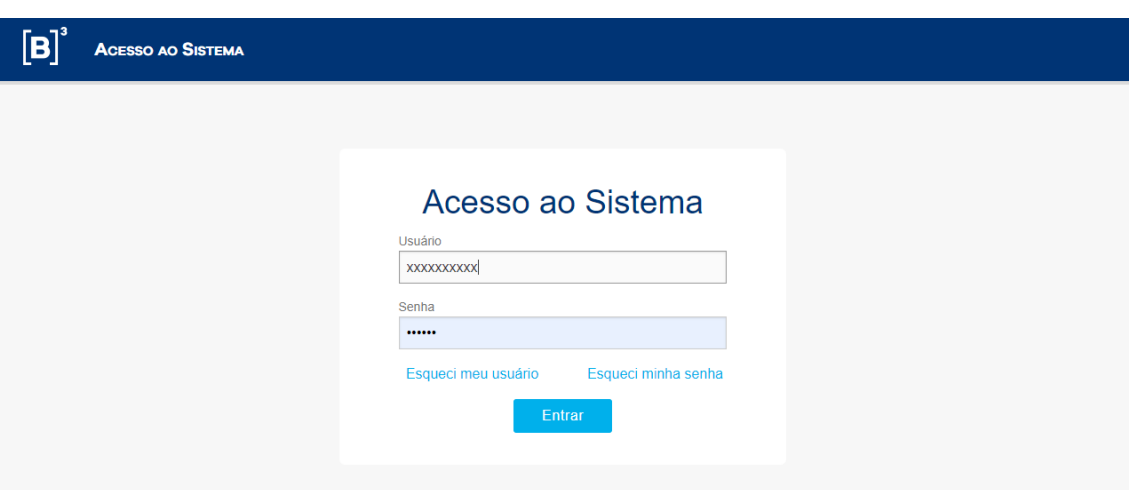

Na tela inicial do IMBW, escolher a opção abaixo, marcada em vermelho:

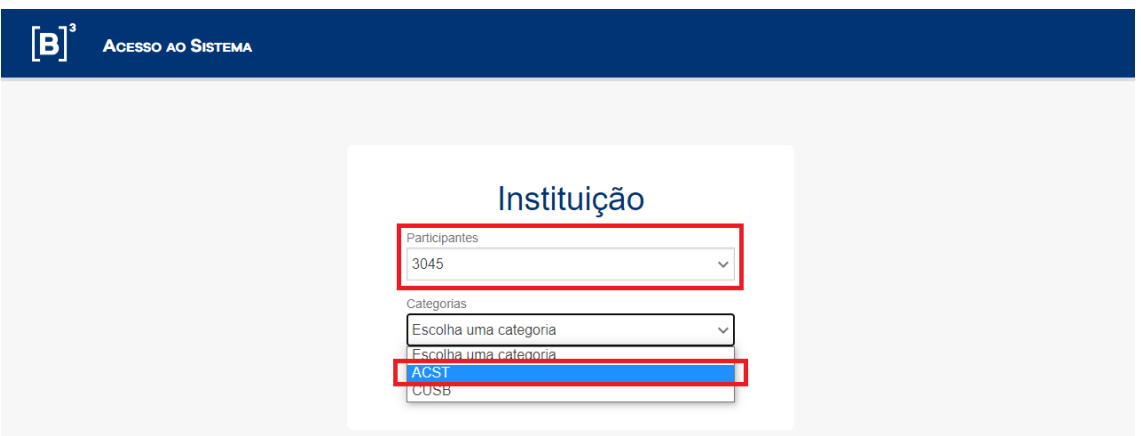

É necessário liberar o acesso a esse módulo para cada um dos usuários conseguir visualizar o botão de acesso na página inicial do IMBW Web.

#### **5 BLOQUEIO E DESBLOQUEIO**

#### **5.1 INTRODUÇÃO**

As funcionalidades de bloqueio, desbloqueio e monitoração são acessadas a partir da tela inicial do Integra Bloqueios Judiciais, a partir das opções abaixo, marcadas em vermelho:

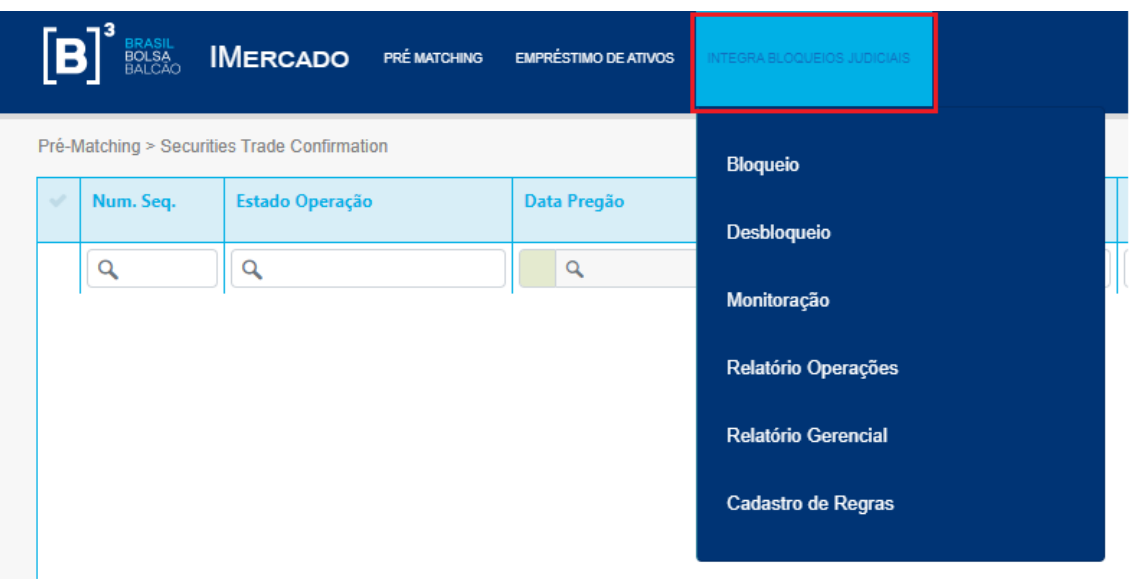

#### 5.1.1 Bloqueio – Consulta de portfólio

Ao escolher a opção "Bloqueio" na tela inicial do Integra Bloqueios Judiciais, a tela abaixo será carregada. Para realizar uma pesquisa de portfólio, informar os critérios de seleção de registros marcados em vermelho:

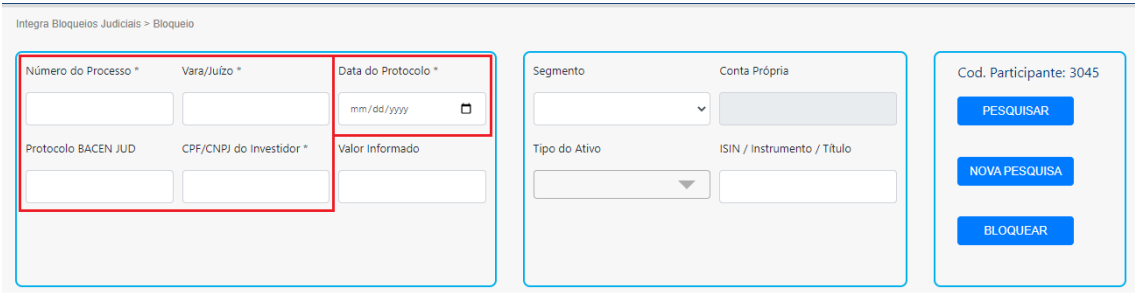

Observação: os campos marcados com "\*" são obrigatórios.

Escolher a opção "Pesquisar". Essa opção deverá retornar os registros de acordo com os critérios informados.

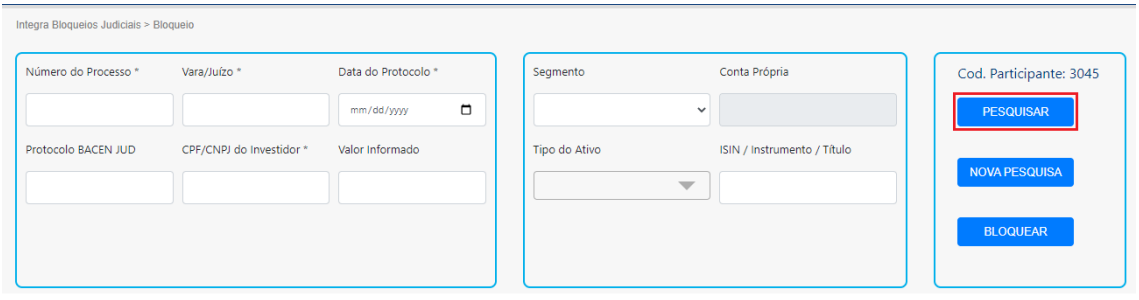

Para solicitar um bloqueio unitário, basta preencher o campo quantidade, conforme abaixo e escolher a opção "Bloquear".

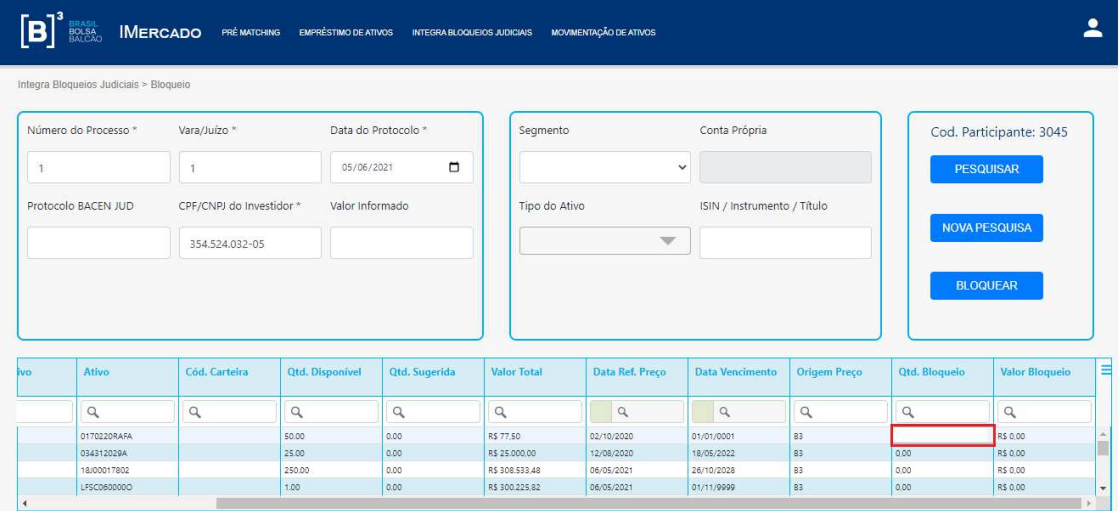

Informar a Origem do Bloqueio e Confirmar o bloqueio através da opção abaixo:

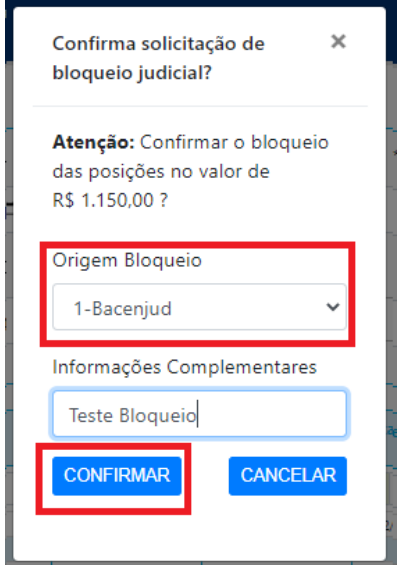

Aguardar uma mensagem de confirmação do sistema informando que o bloqueio foi solicitado com sucesso.

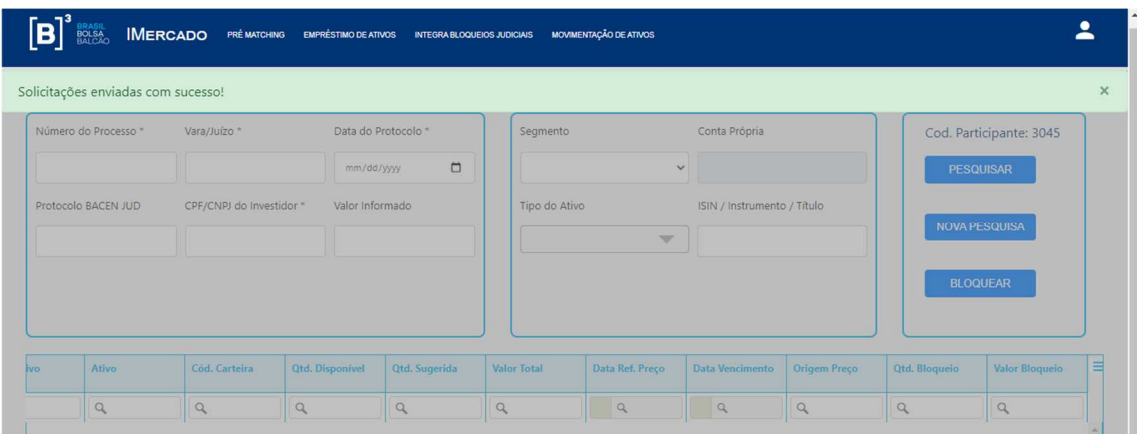

#### 5.1.2 Bloqueio – Consulta de portfólio por valor financeiro

Ao escolher a opção "Bloqueio" na tela inicial do Integra Bloqueios Judiciais, a tela abaixo será carregada. Para realizar uma pesquisa de portfólio por valor financeiro, informar os critérios de seleção de registros marcados em vermelho:

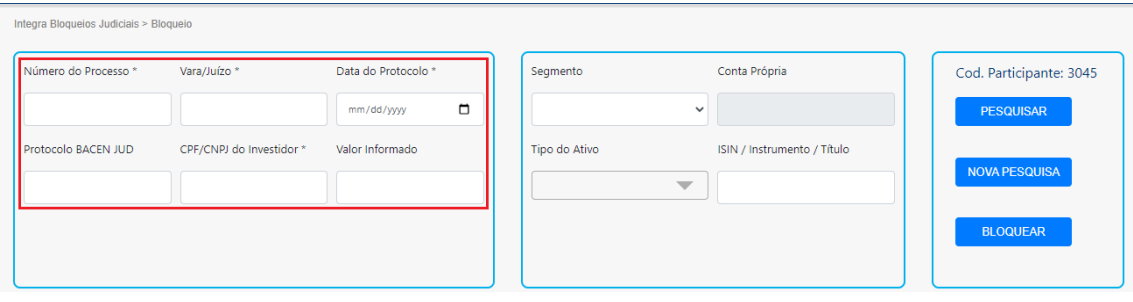

Observação: os campos marcados com "\*" são obrigatórios.

Escolher a opção "Pesquisar".

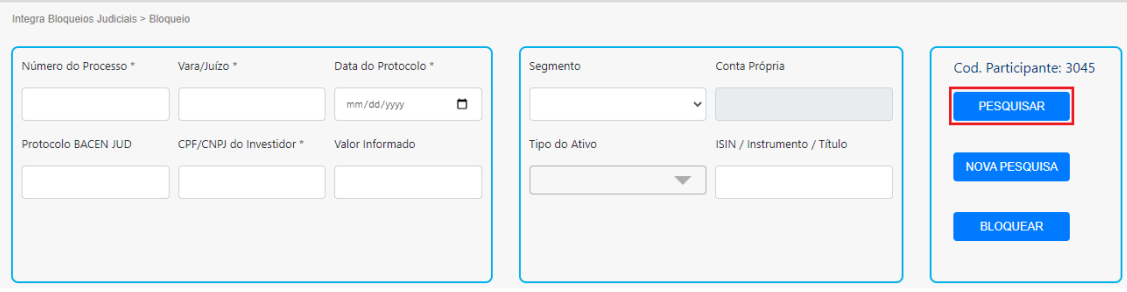

Essa opção deverá retornar os registros ordenados de acordo com a regra de priorização cadastrada e exibir a quantidade sugerida de bloqueio. Os campos quantidade bloqueio e valor bloqueio serão preenchidos automaticamente.

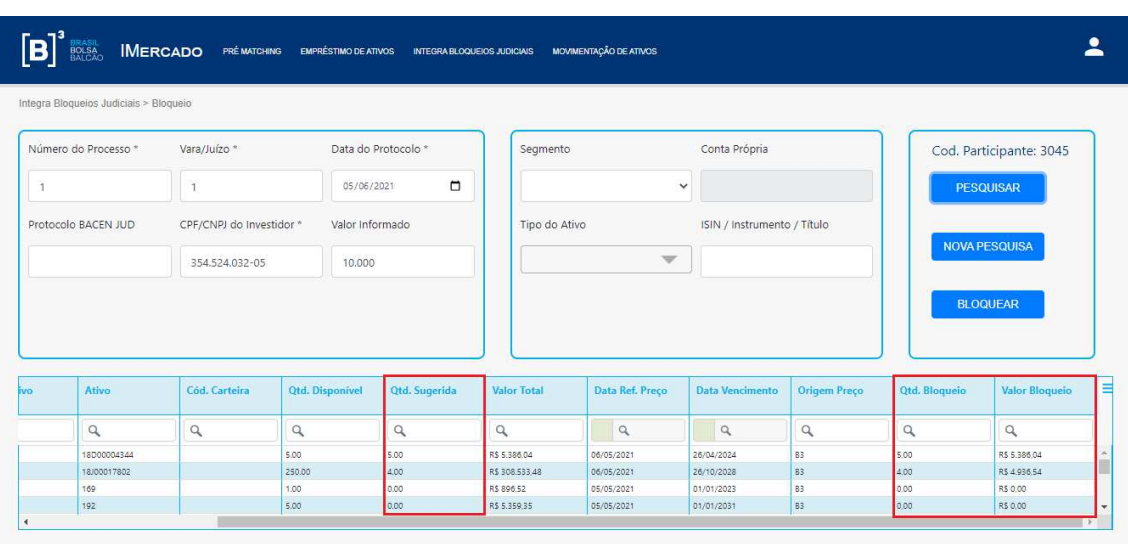

É possível validar a quantidade e valor total de bloqueio no fim da página. Sendo o valor financeiro desejado para bloquear, basta clicar no botão Bloquear.

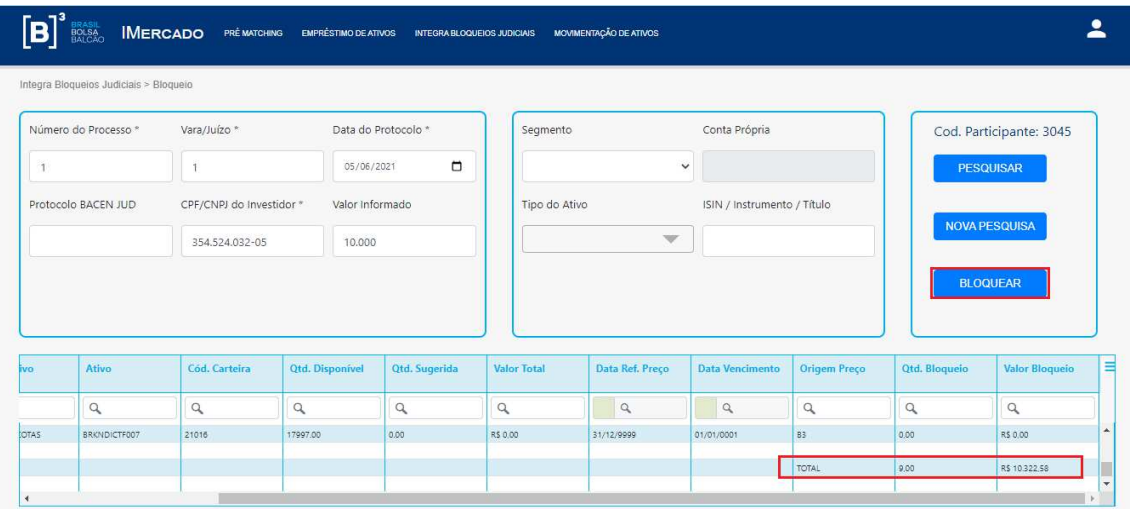

Informar a Origem do Bloqueio e Confirmar o bloqueio através da opção abaixo:

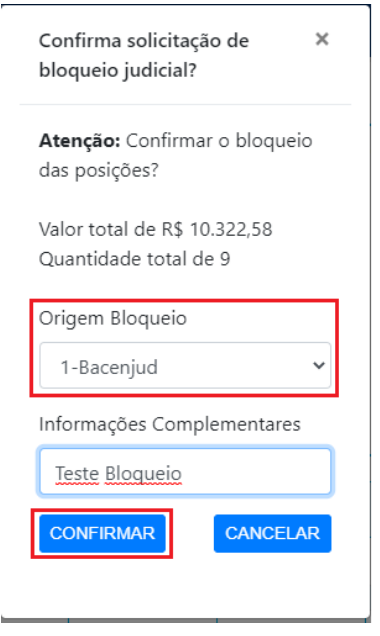

Aguardar uma mensagem de confirmação do sistema informando que o bloqueio foi solicitado com sucesso.

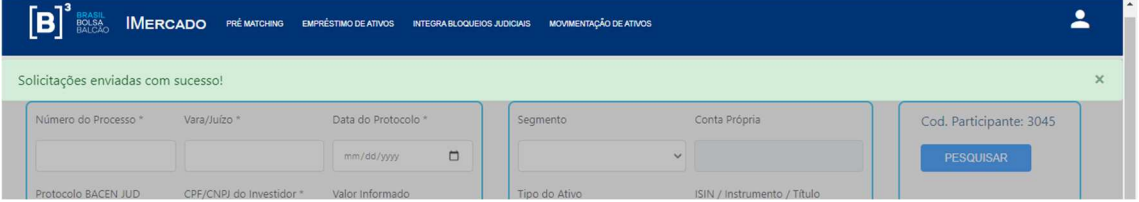

Obs.: A consulta por valor financeiro fornece ao usuário uma consulta de portfólio e bloqueio mais rápida e eficaz, informando quantidade sugerida e valor total para bloqueio. No entanto, o usuário tem a possibilidade de alterar o campo Qtd. Bloqueio, caso seja necessário.

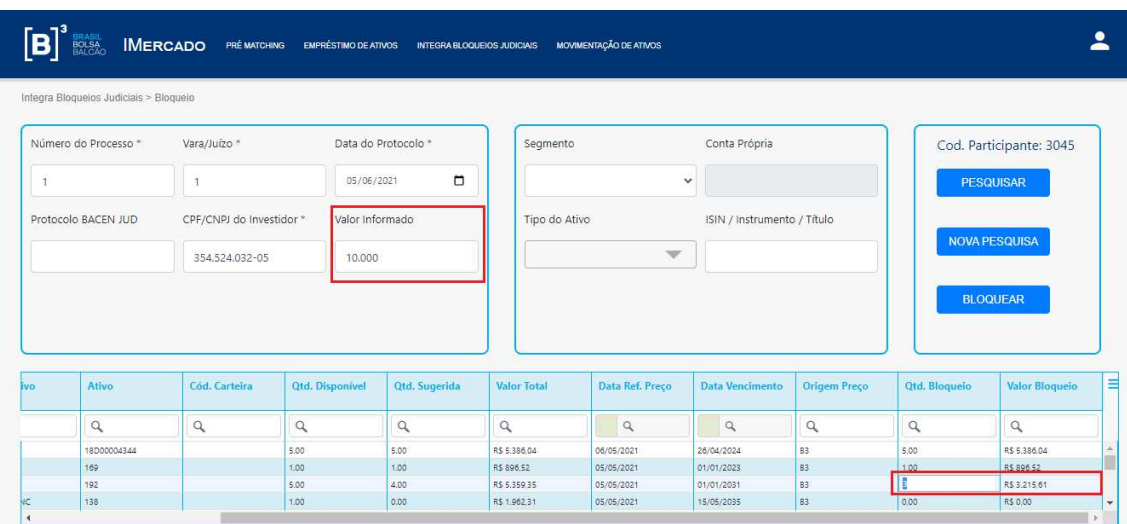

#### 5.1.3 Desbloqueio por protocolo

Ao escolher a opção "Desbloqueio" na tela inicial do Integra Bloqueios Judiciais, a tela abaixo será carregada. Para realizar uma pesquisa de portfólio bloqueado, informar os critérios de seleção de registros marcados em vermelho:

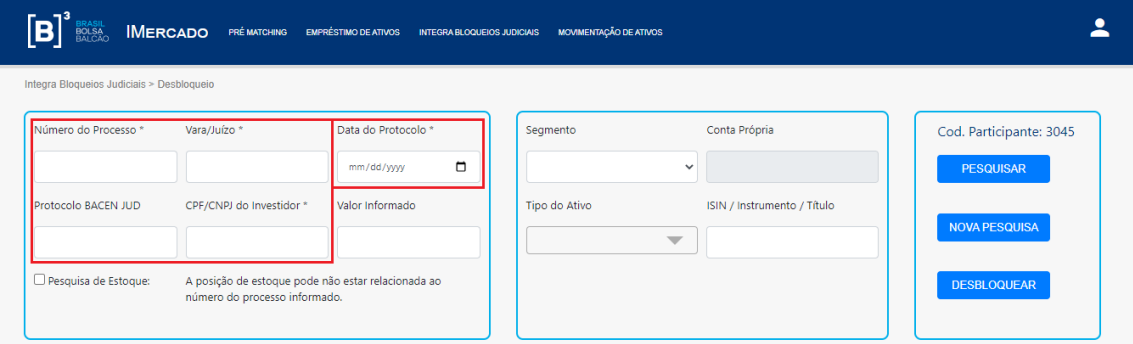

Observação: os campos marcados com "\*" são obrigatórios.

Escolher a opção "Pesquisar". Essa opção deverá retornar os registros de acordo com os critérios informados.

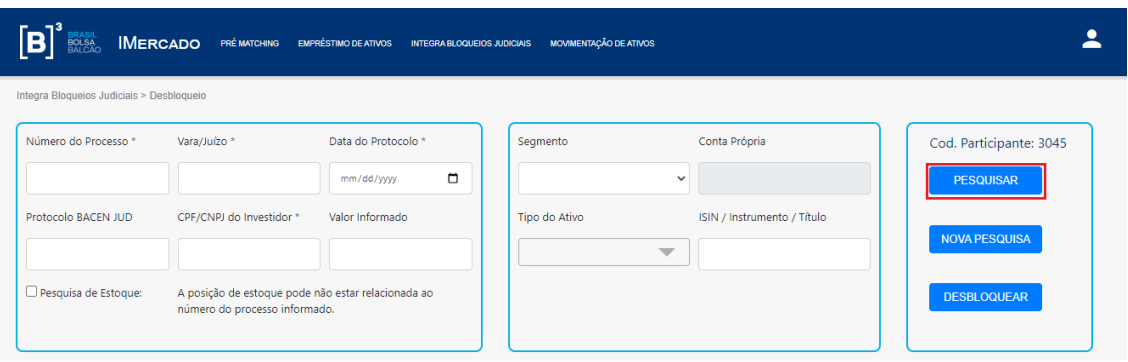

Para solicitar um desbloqueio unitário, basta preencher o campo quantidade, conforme abaixo e escolher a opção "Desbloquear".

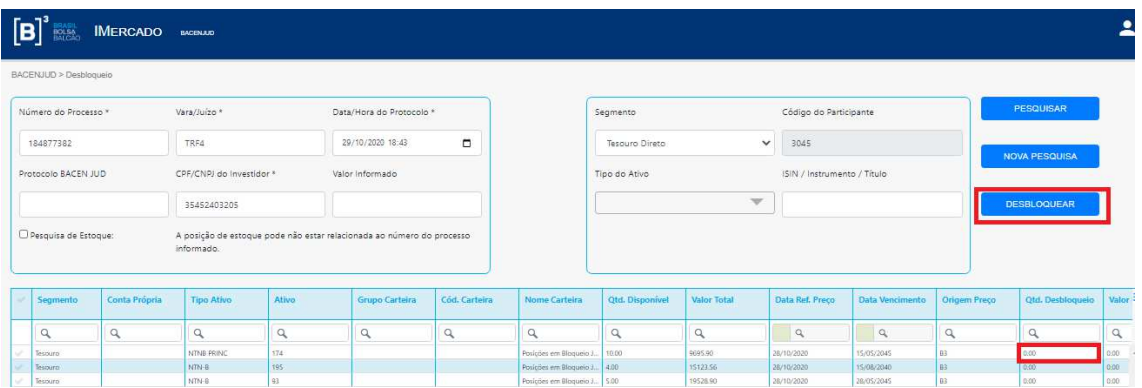

Informar a Origem do Desbloqueio e Confirmar o desbloqueio através da opção abaixo:

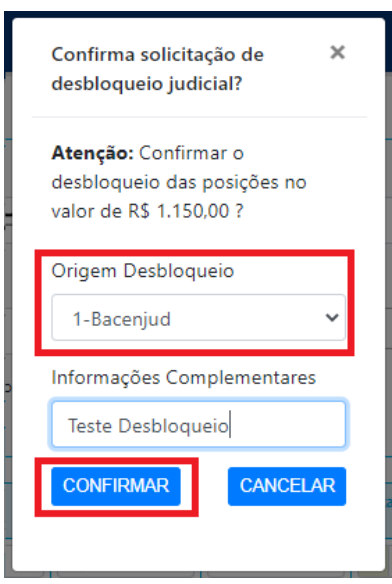

Aguardar uma mensagem de confirmação do sistema informando que o desbloqueio foi solicitado com sucesso.

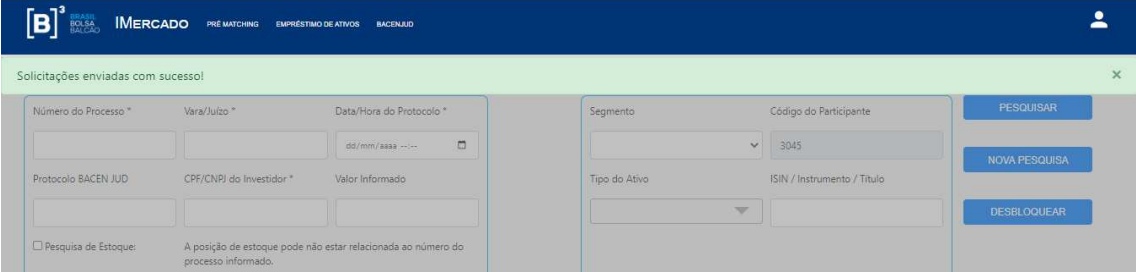

#### 5.1.4 Desbloqueio de portfólio por valor informado

Ao escolher a opção "Desbloqueio" na tela inicial do Integra Bloqueios Judiciais, a tela abaixo será carregada. Para realizar uma pesquisa de portfólio bloqueado por valor informado, informar os critérios de seleção de registros marcados em vermelho:

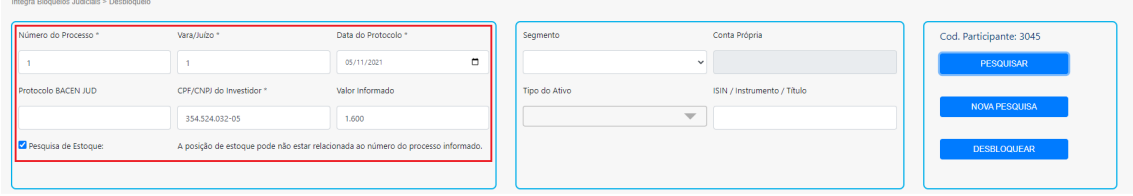

Observação: os campos marcados com "\*" são obrigatórios.

Escolher a opção "Pesquisar". Essa opção deverá retornar os registros de acordo com os critérios informados.

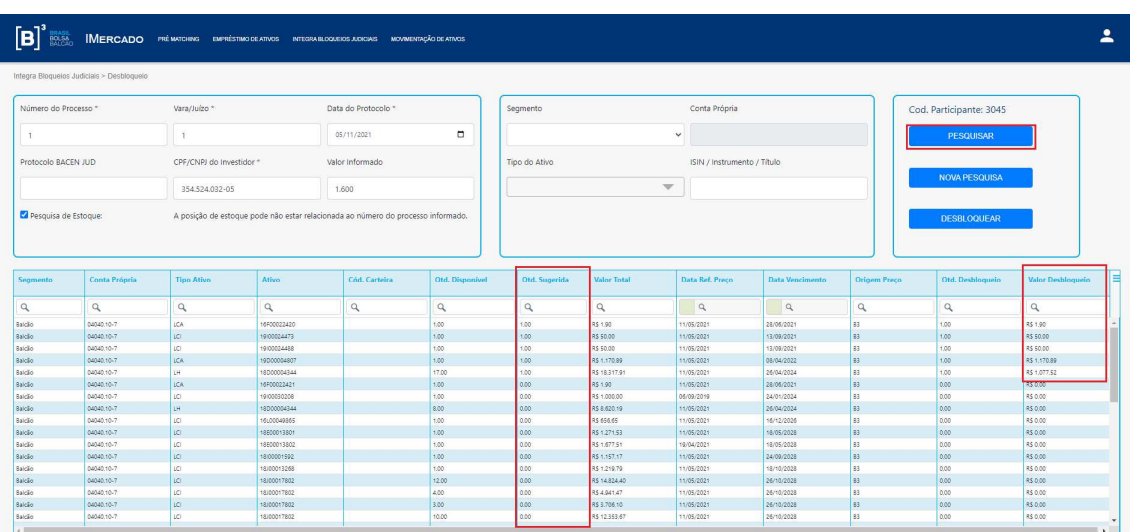

Para realizar o desbloqueio basta clicar no botão desbloquear. Será exibida popup com o valor e quantidade total de desbloqueio.

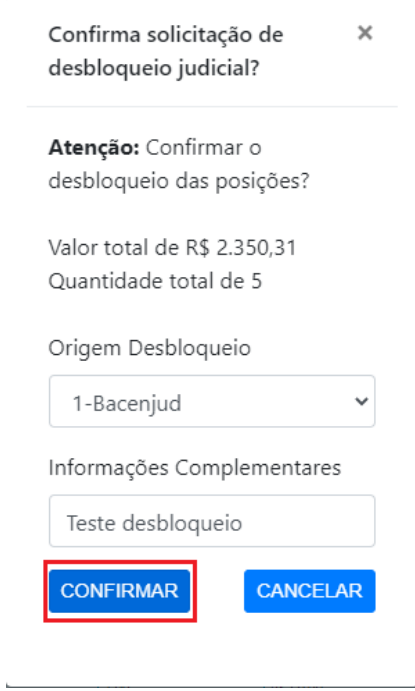

Ao clicar no botão confirmar o sistema exibe mensagem de sucesso.

#### 5.1.5 Monitoração

Ao escolher a opção "Monitoração" na tela inicial do Integra Bloqueios Judiciais, a tela abaixo será carregada. Para realizar uma pesquisa, informar os critérios de seleção de registros marcados em vermelho:

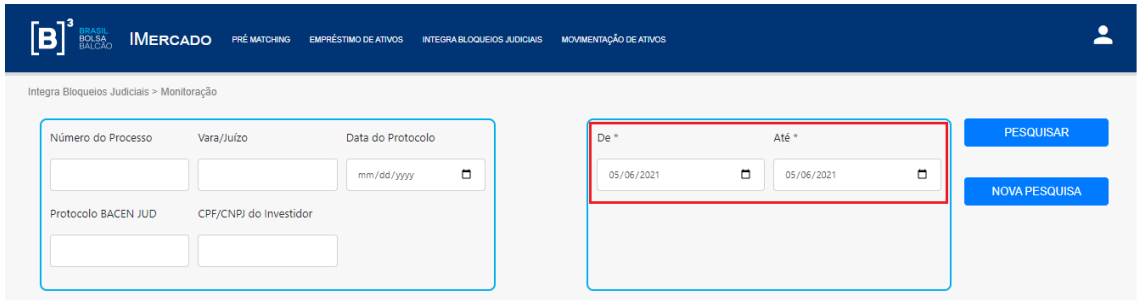

Escolher a opção "Pesquisar". Os registros devem ser retornados de acordo com os critérios informados.

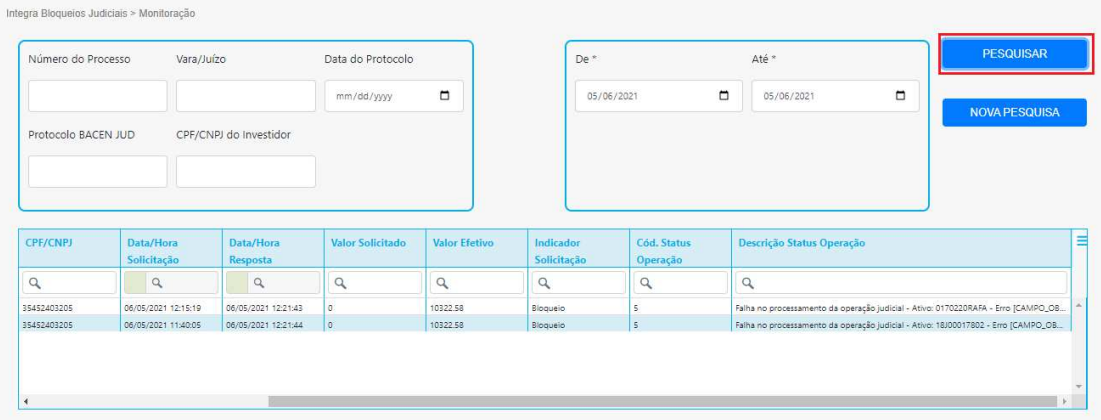

É possível visualizar os detalhes de cada solicitação selecionando a linha desejada.

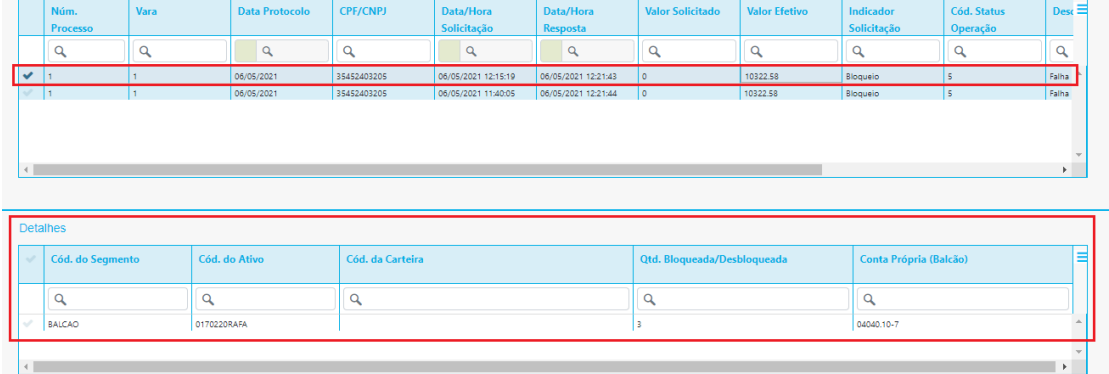

Em caso de erro no envio da solicitação de bloqueio ou desbloqueio é possível reenviar a solicitação. Basta selecionar a linha com status de erro e clicar no menu contextual.

#### **6 CADASTRO DE REGRAS**

Ao escolher a opção "Cadastro de Regras" na tela inicial do Integra Bloqueios Judiciais, a tela abaixo será carregada.

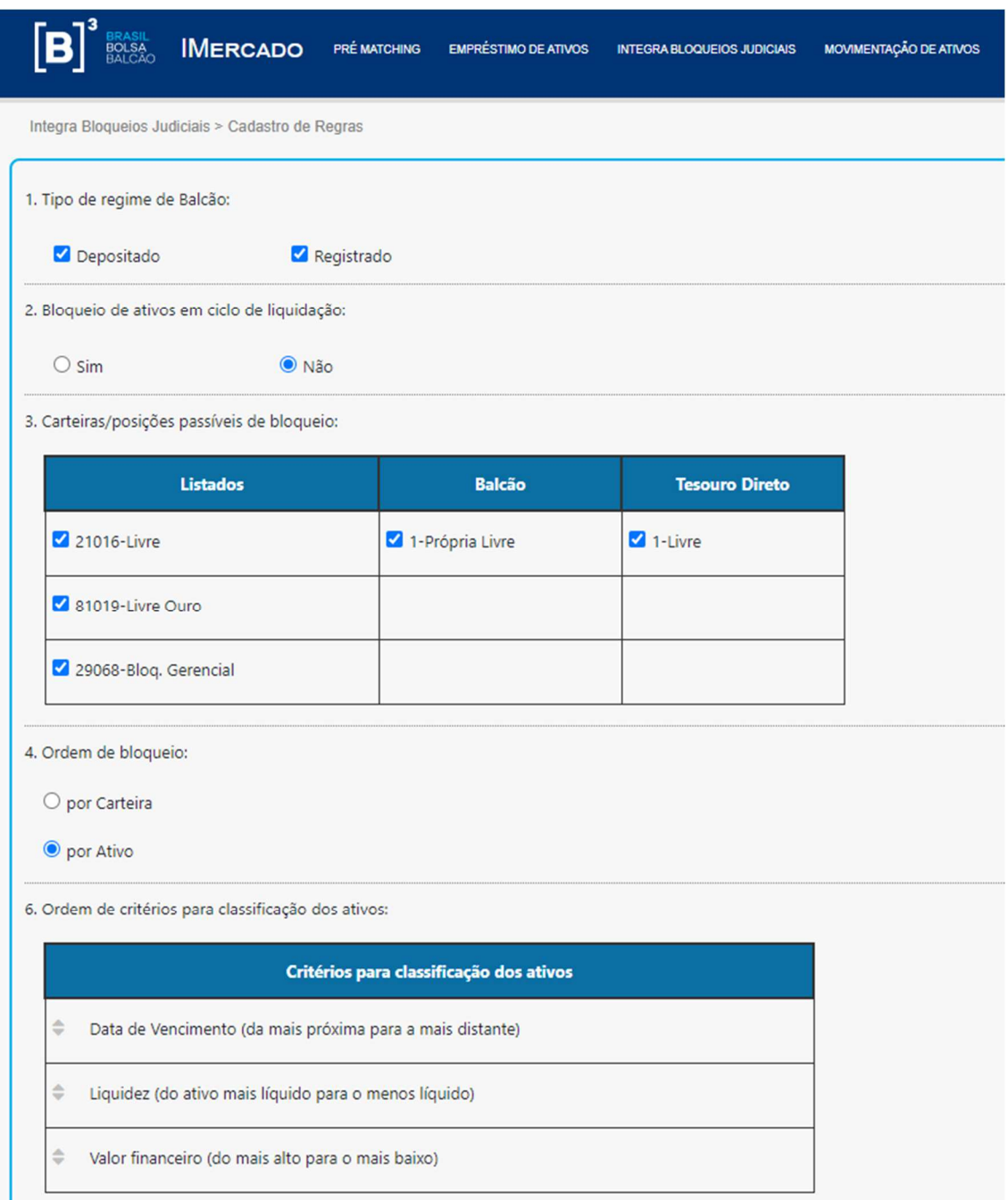

Passo 1: Preencha qual tipo de regime balcão deseja priorizar na consulta de portfólio por valor. É possível selecionar os dois, mas é necessário deixar pelo menos um marcado, pois este campo é obrigatório.

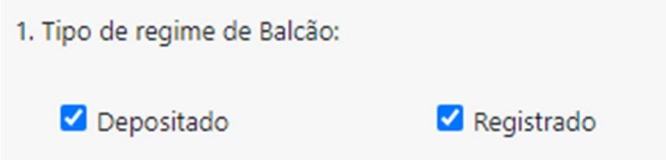

Е

Passo 2: Informe se deseja que o bloqueio seja de ativos em ciclo de liquidação.

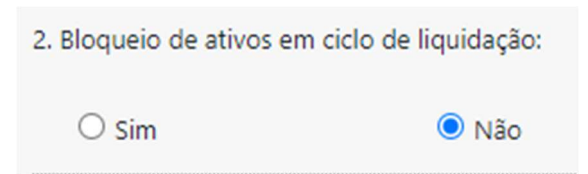

Passo 3: Marque as carteiras/posições passíveis de bloqueio. É possível marcar todas, mas deixar selecionado pelo menos uma.

3. Carteiras/posições passíveis de bloqueio:

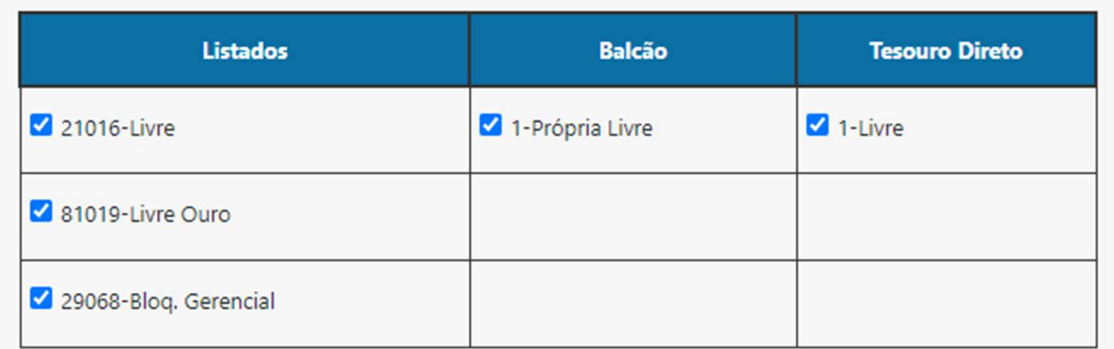

Passo 4: Informe a ordenação de bloqueio:

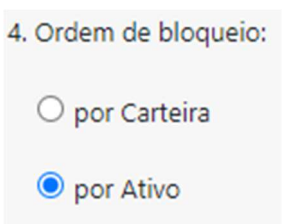

Passo 5: Caso a ordenação de bloqueio for por carteira, então o passo 5 será liberado para parametrização. Informe a ordem de carteiras/posições arrastando os itens para cima ou para baixo.

5. Ordem de carteiras/posições:

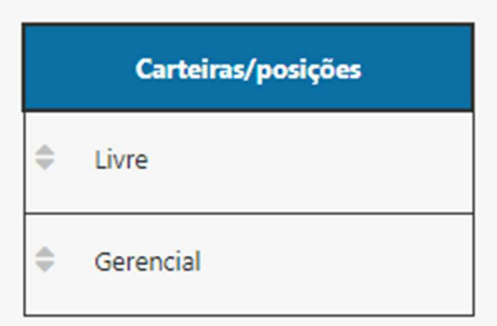

Passo 6: Arraste as linhas para cima ou para baixo até ordenar os critérios para classificação dos ativos.

6. Ordem de critérios para classificação dos ativos:

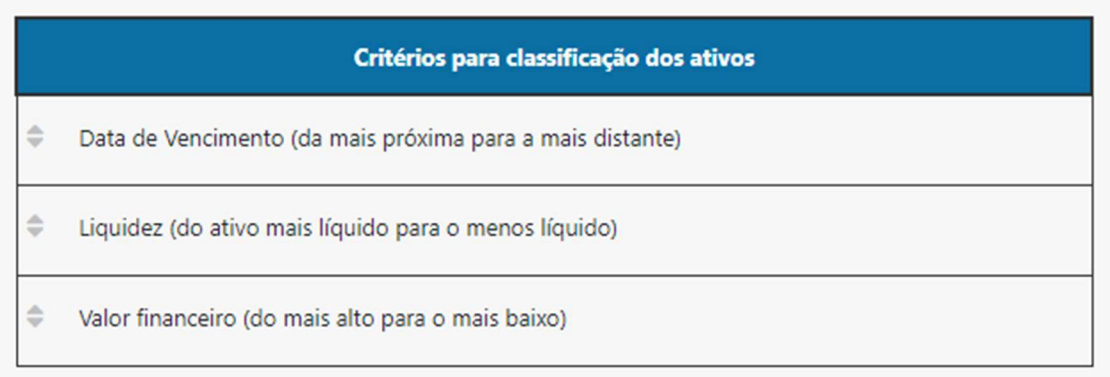

Passo 8: Informe os critérios de sucesso para efetivar o bloqueio. Basta informar o Valor inicial, final e excedente permitido da faixa e clicar no botão +.

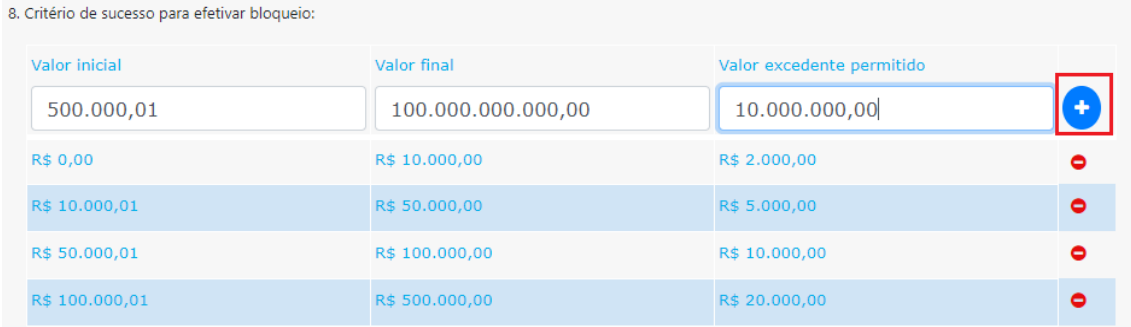

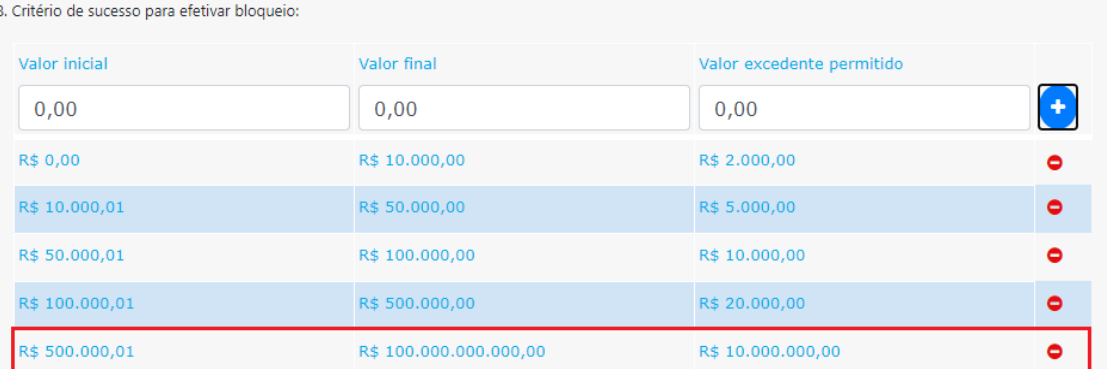

#### Passo 9: Clique no botão +Novo grupo

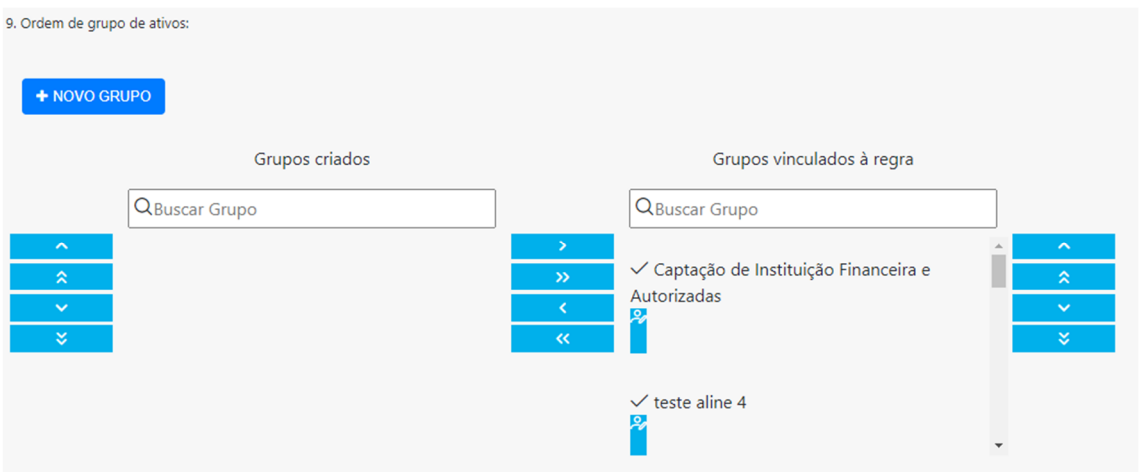

O sistema deve exibir pop-up com lista de ativos para criar um grupo. Dê um nome ao grupo e marque os ativos desejados. Depois clique no botão Adicionar.

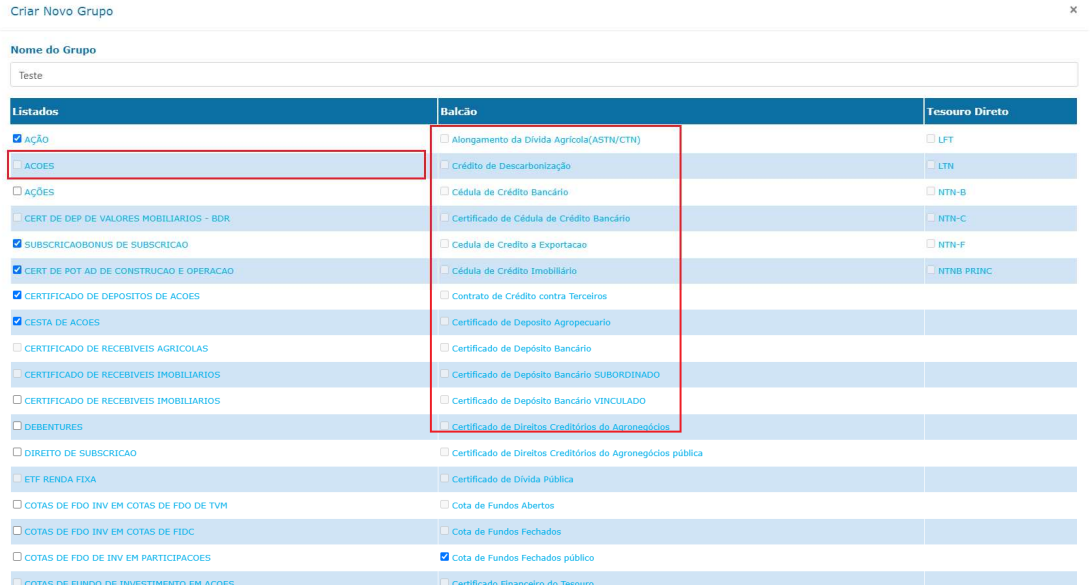

Obs.: Os ativos destacados estão desabilitados por estarem associados a outros grupos.

Ao adicionar o grupo este será gravado no painel "Grupos criados". É necessário movê-los para o painel "Grupos vinculados à regra" usando os botões ou apenas segurando o grupo com o mouse.

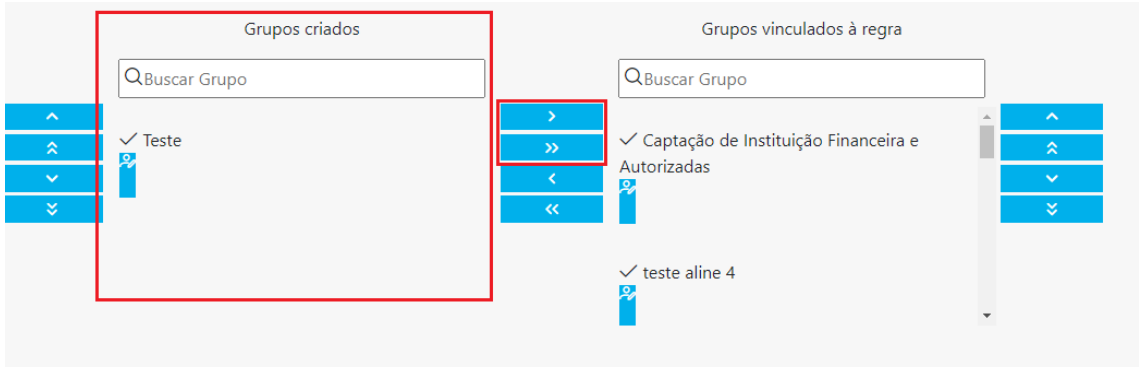

Ao clicar no botão Salvar no fim da página o sistema deve exibir mensagem de sucesso.

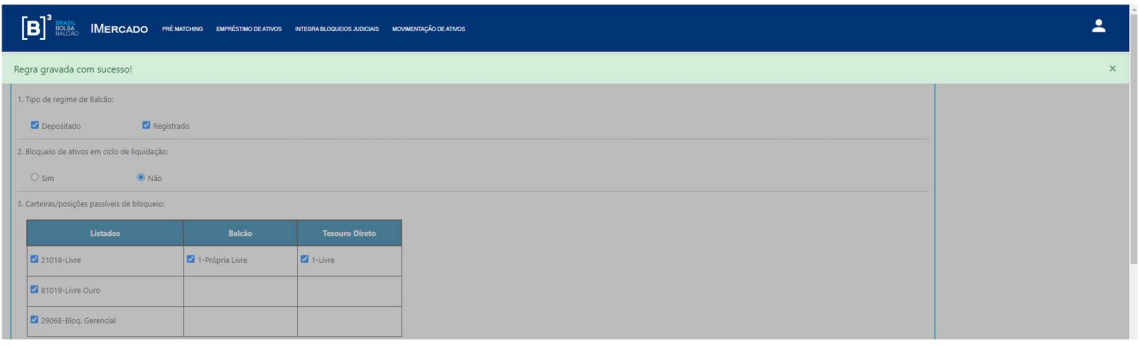

#### **7 RELATÓRIOS**

#### 7.1.1 Relatório Operações

Ao escolher a opção "Relatório Operações" na tela inicial do Integra Bloqueios Judiciais, a tela abaixo será carregada.

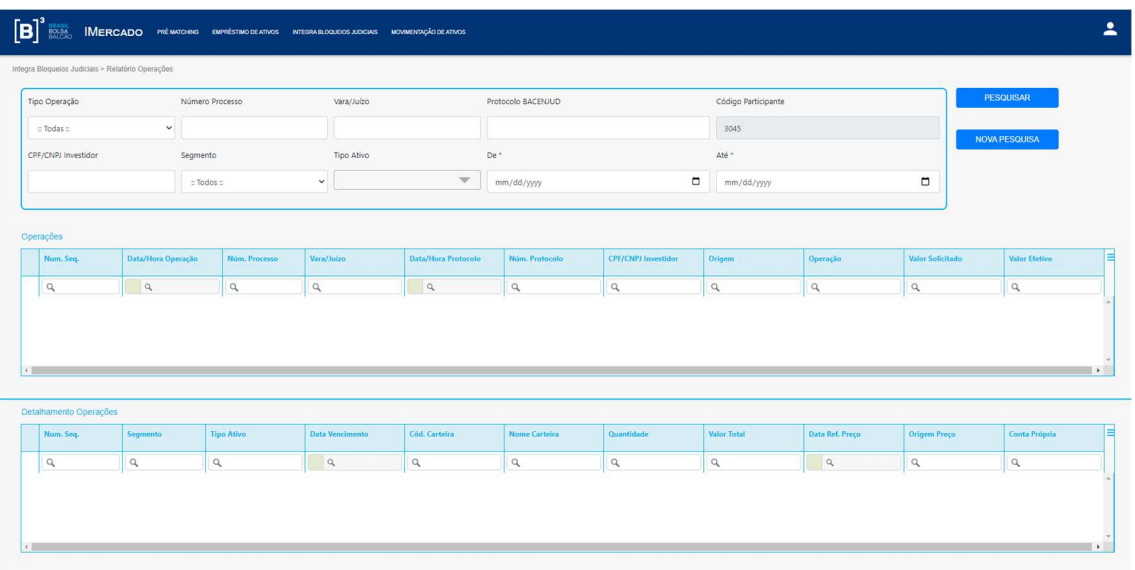

Preencha os critérios de pesquisa e clique no botão Pesquisar.

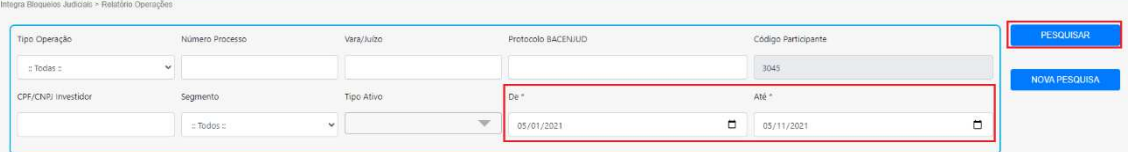

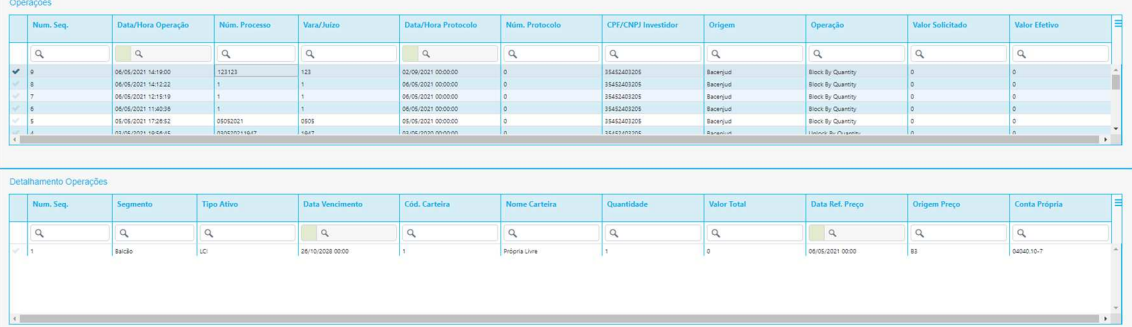

#### 7.1.2 Relatório Gerencial

Ao escolher a opção "Relatório Gerencial" na tela inicial do Integra Bloqueios Judiciais, a tela abaixo será carregada.

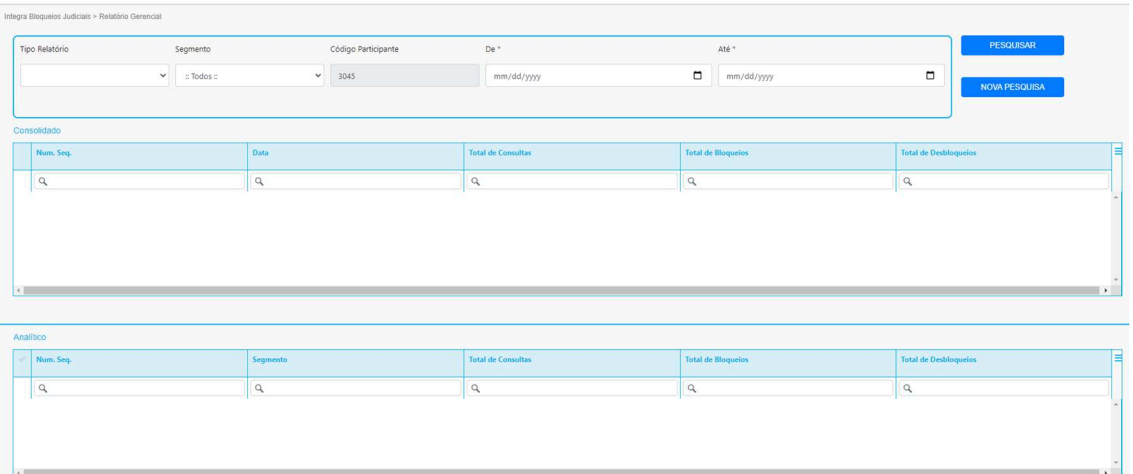

Preencha os critérios de pesquisa e clique no botão Pesquisar.

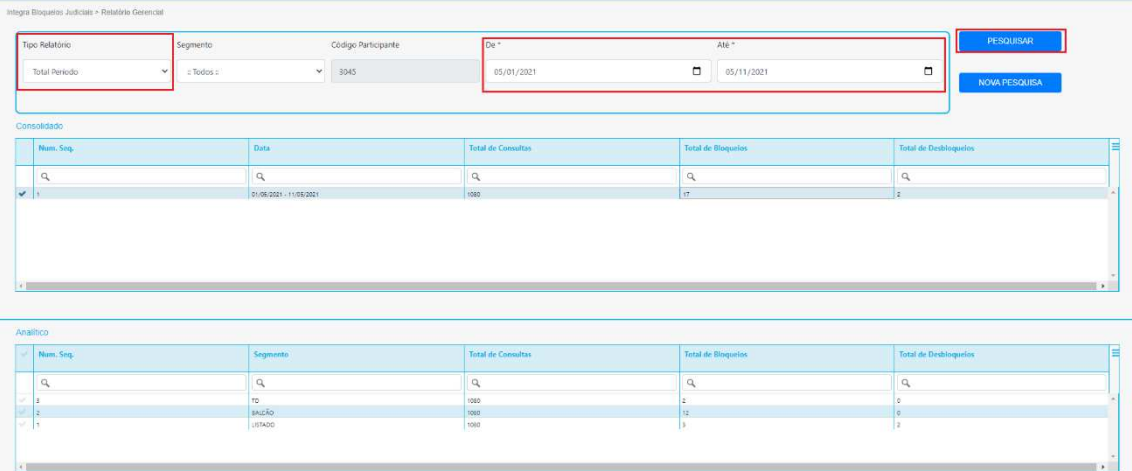

#### **8 CENÁRIOS DE TESTES**

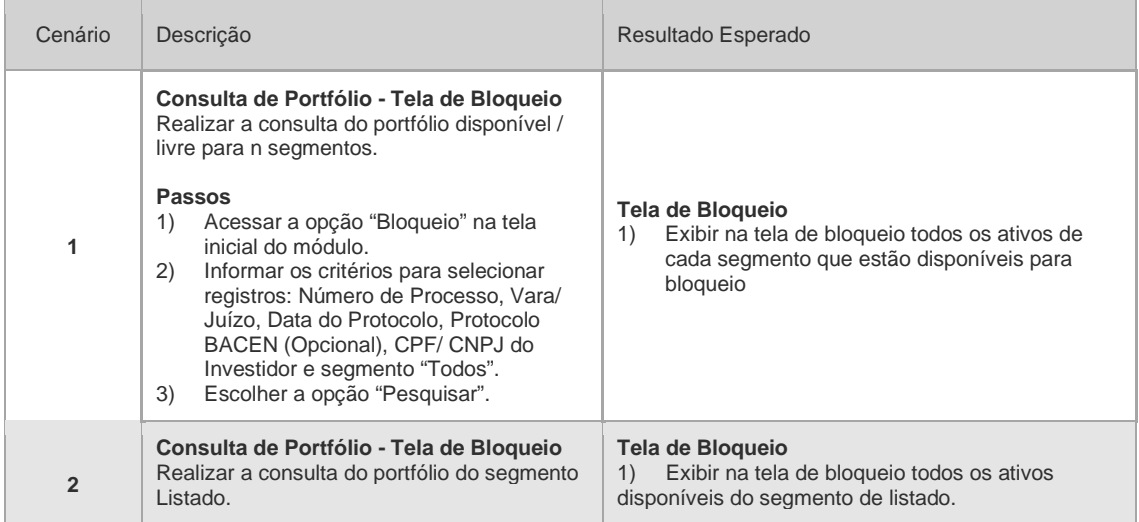

 ${\bf \left[ B \right]}^3$ 

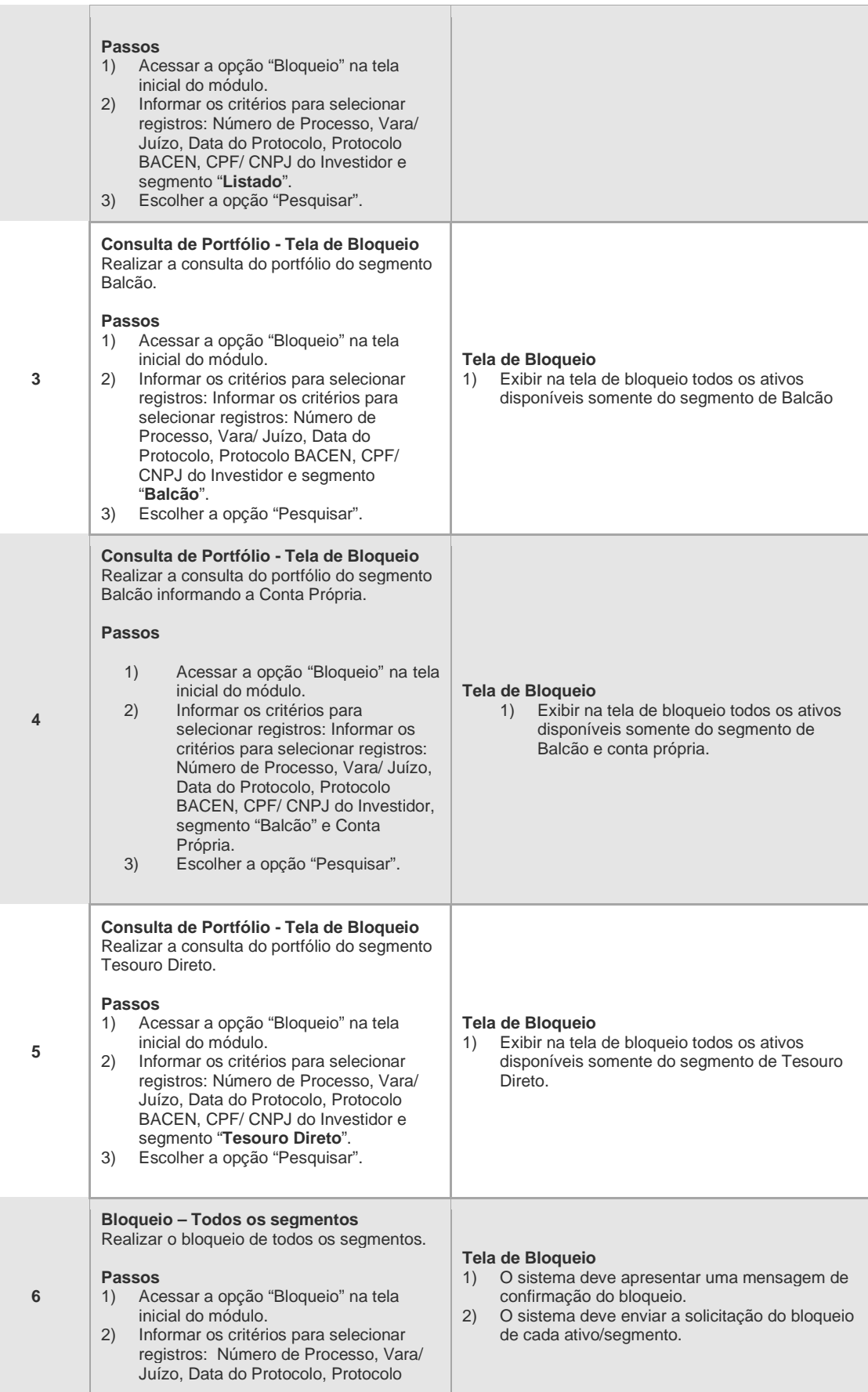

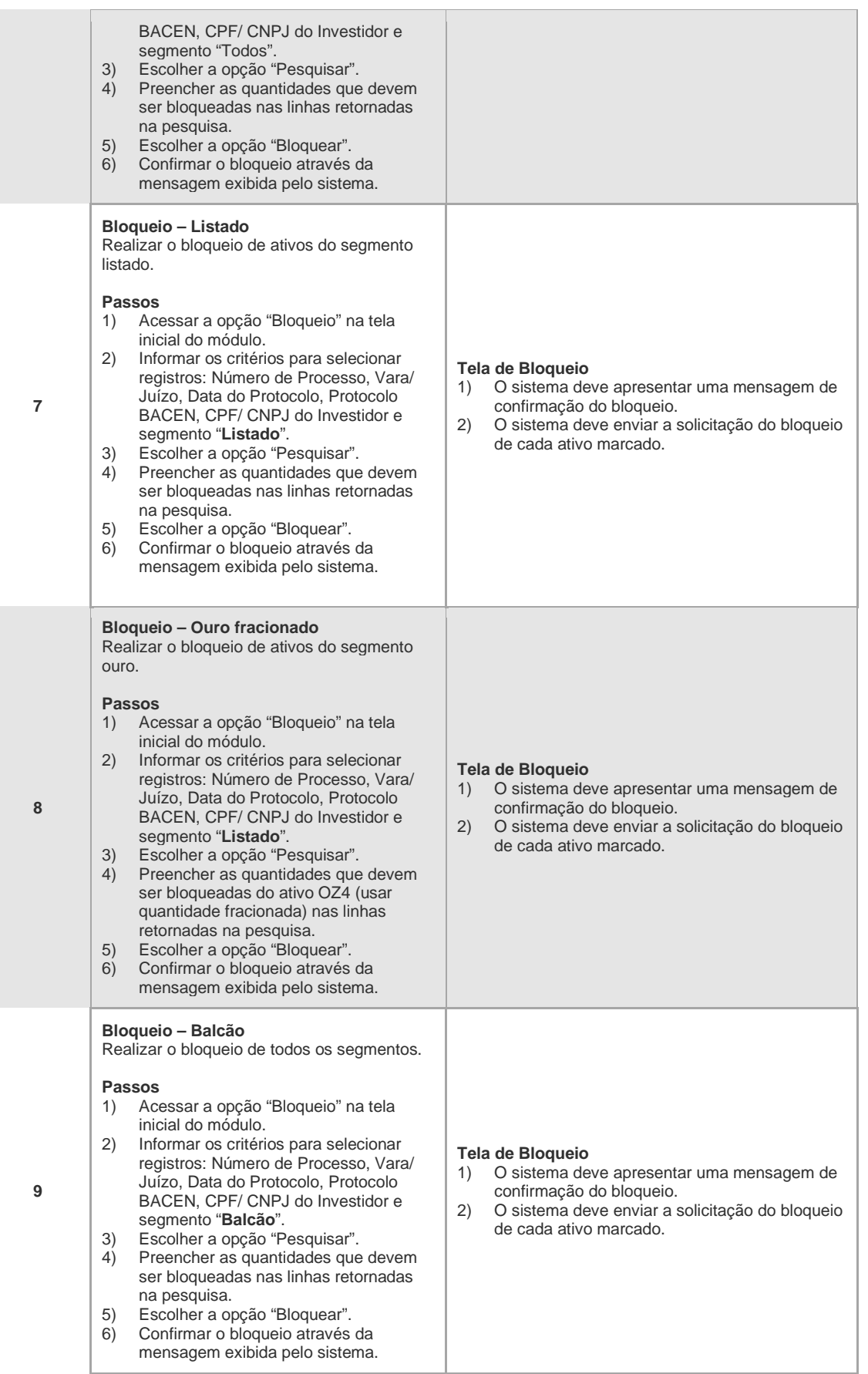

# $[B]^{3}$

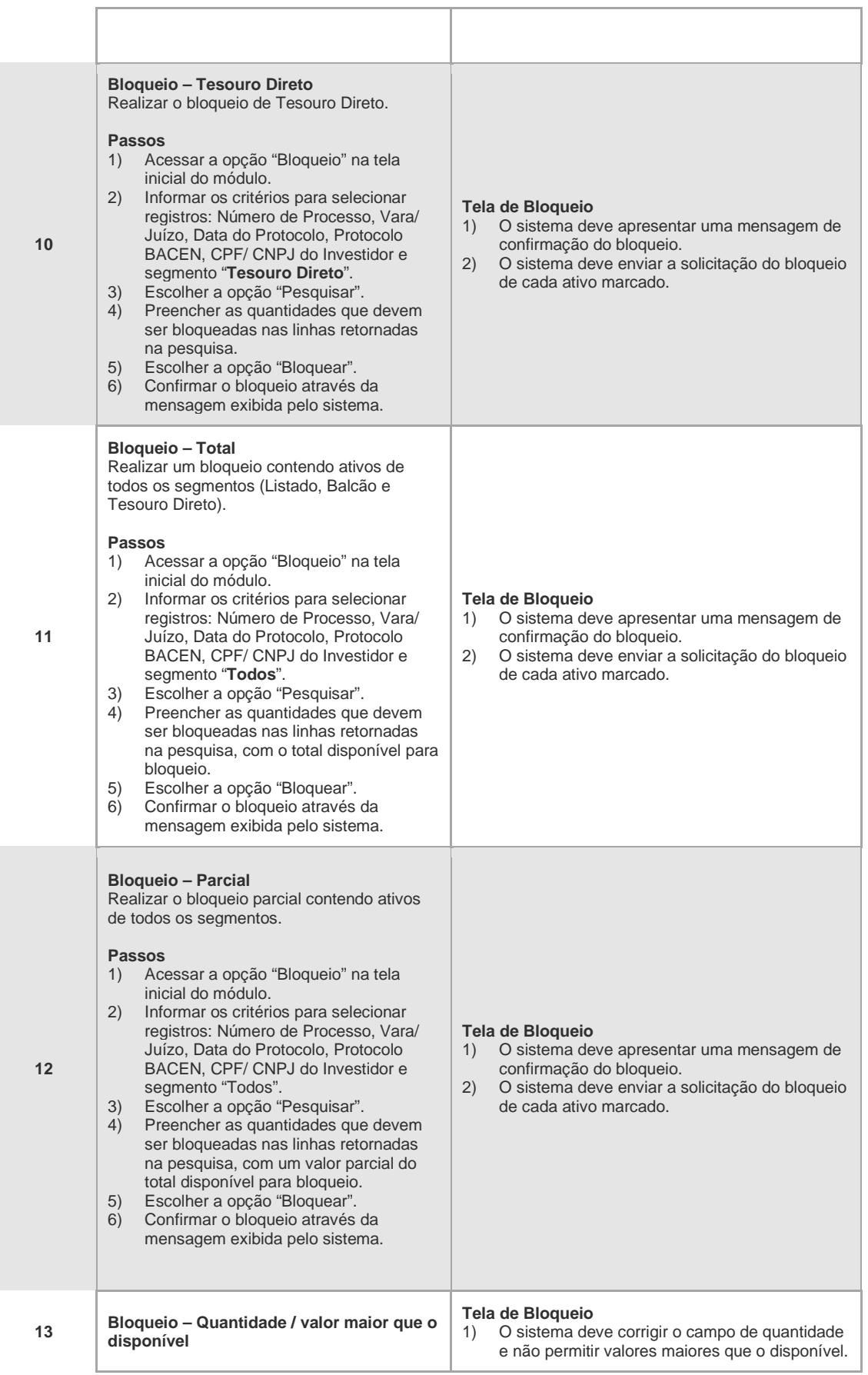

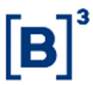

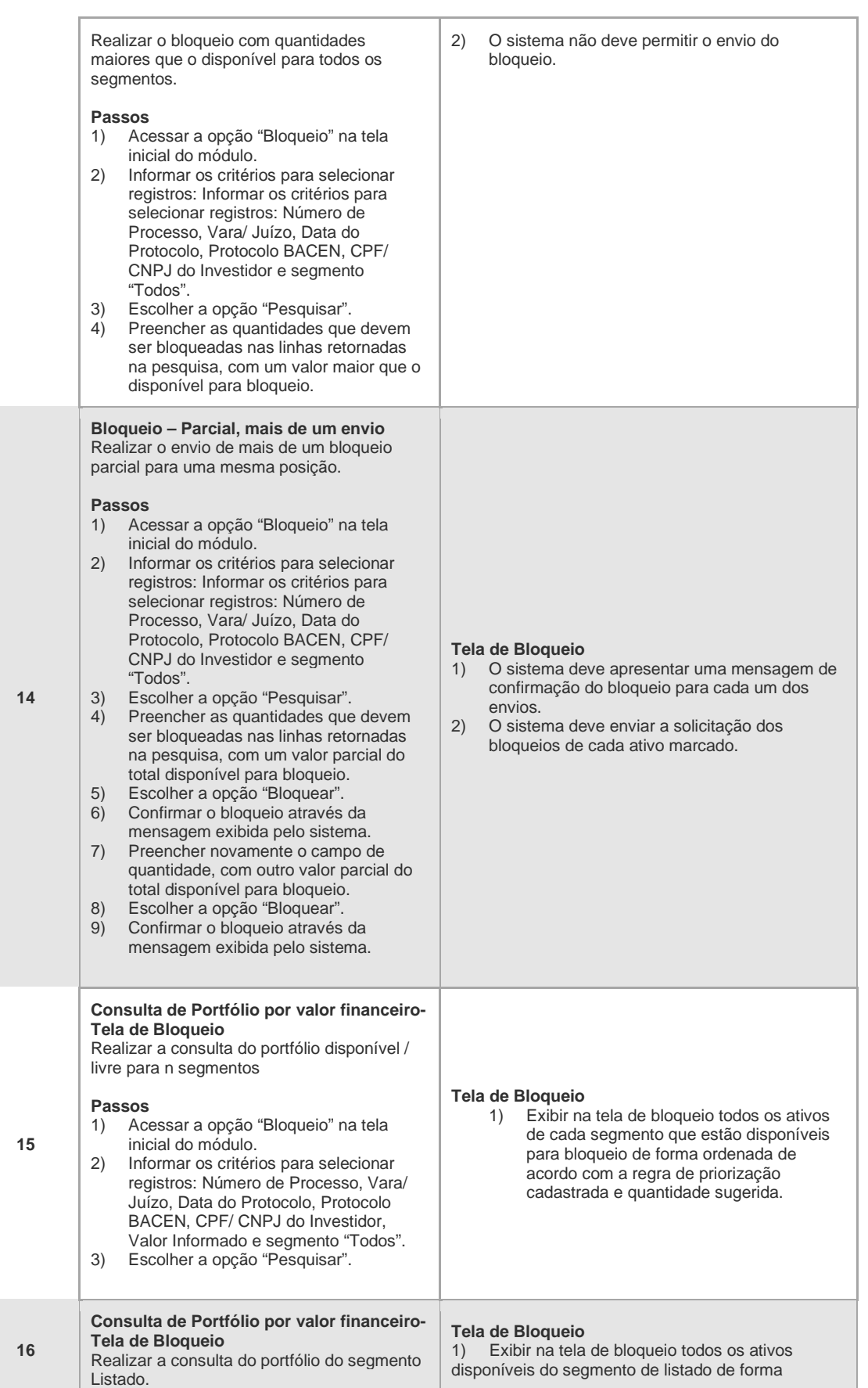

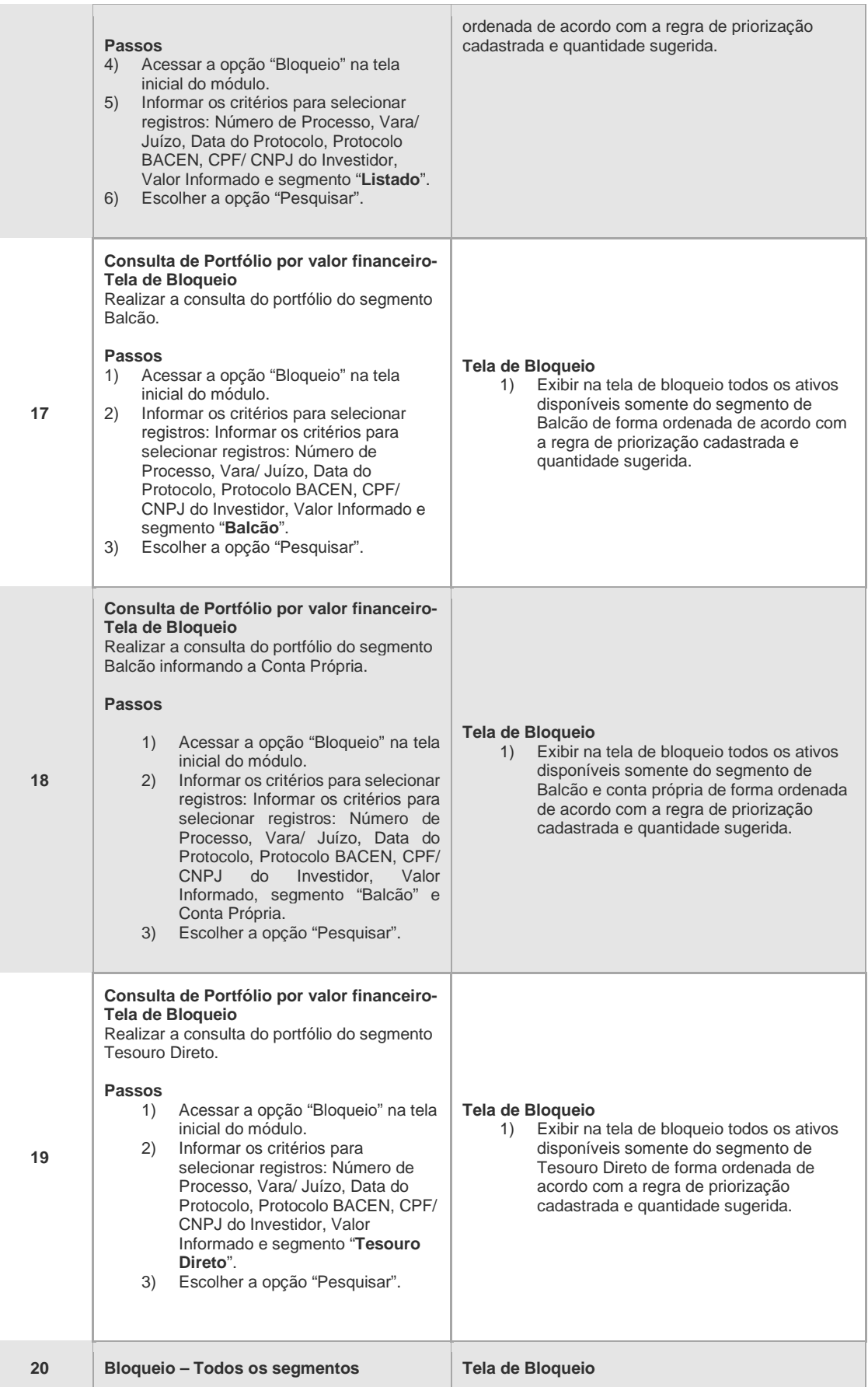

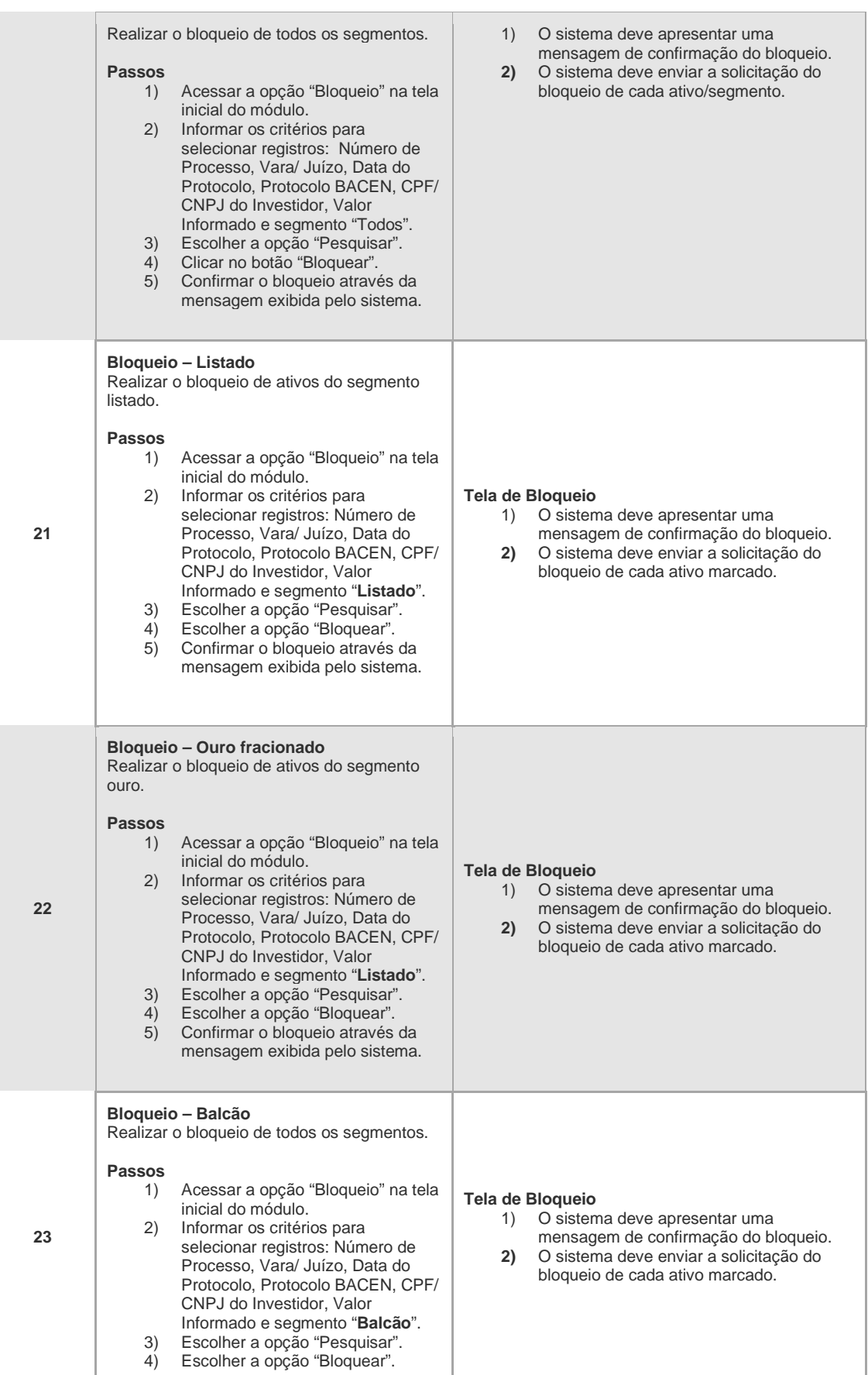

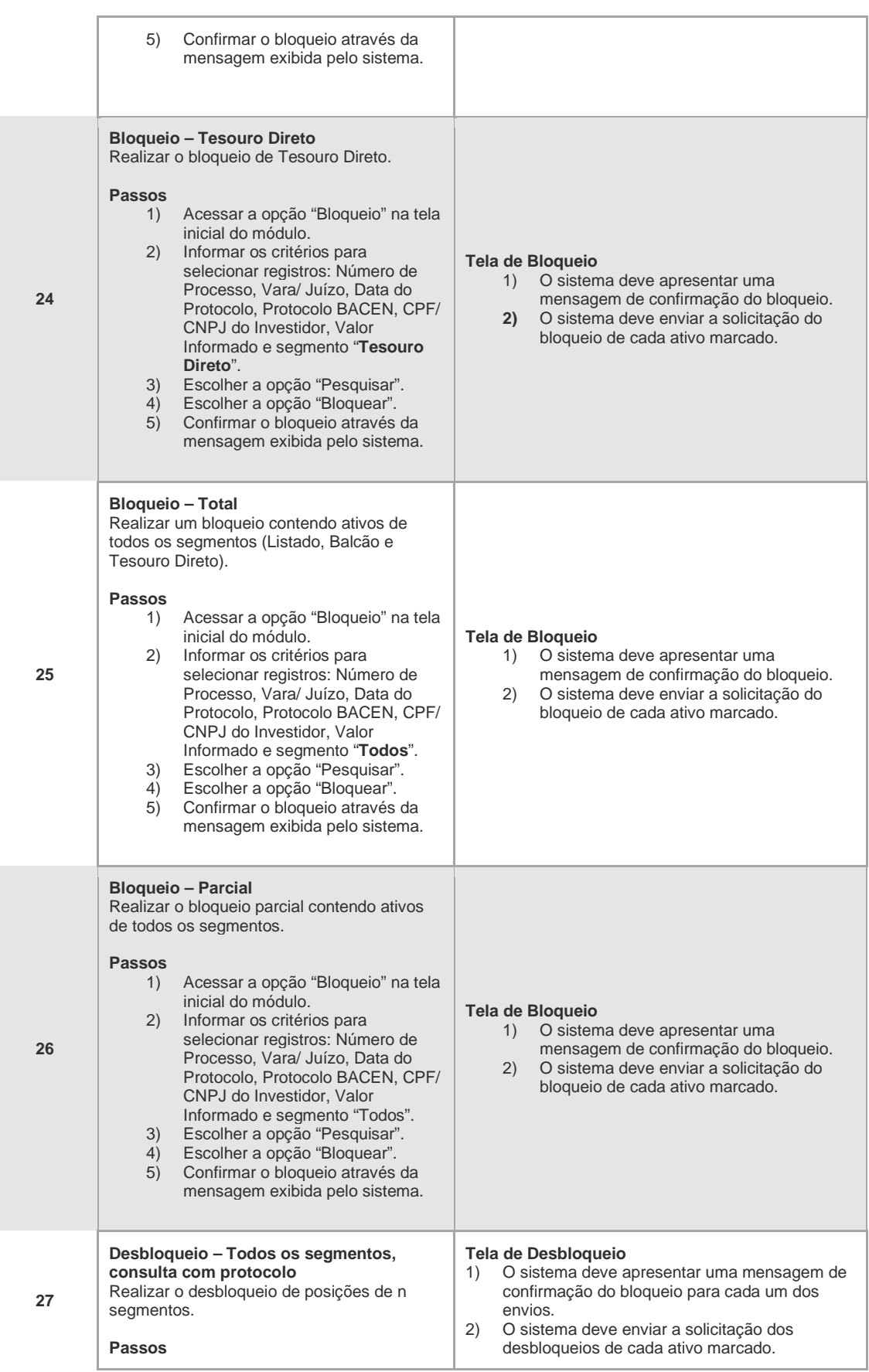

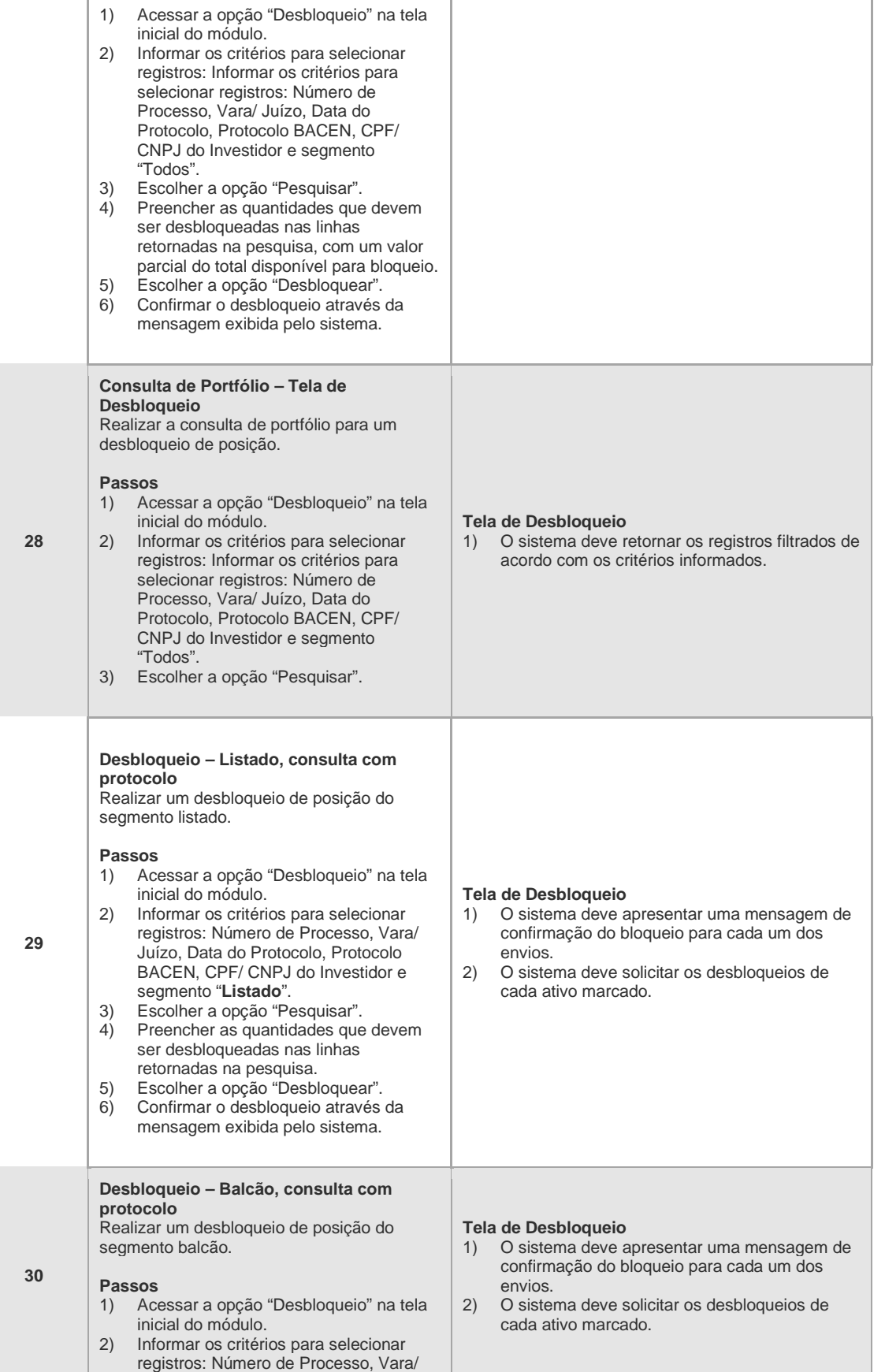

 $[B]^{3}$ 

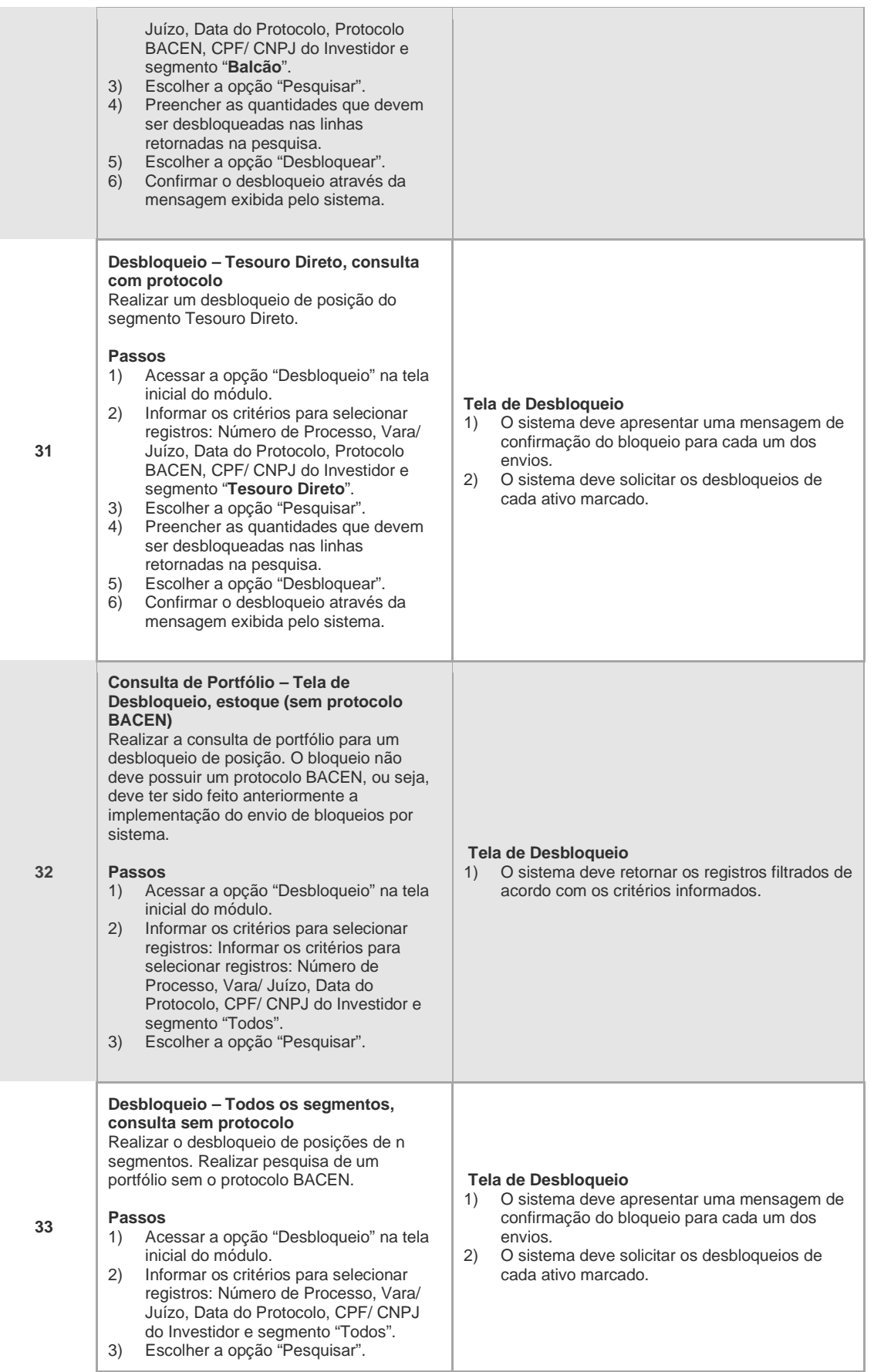

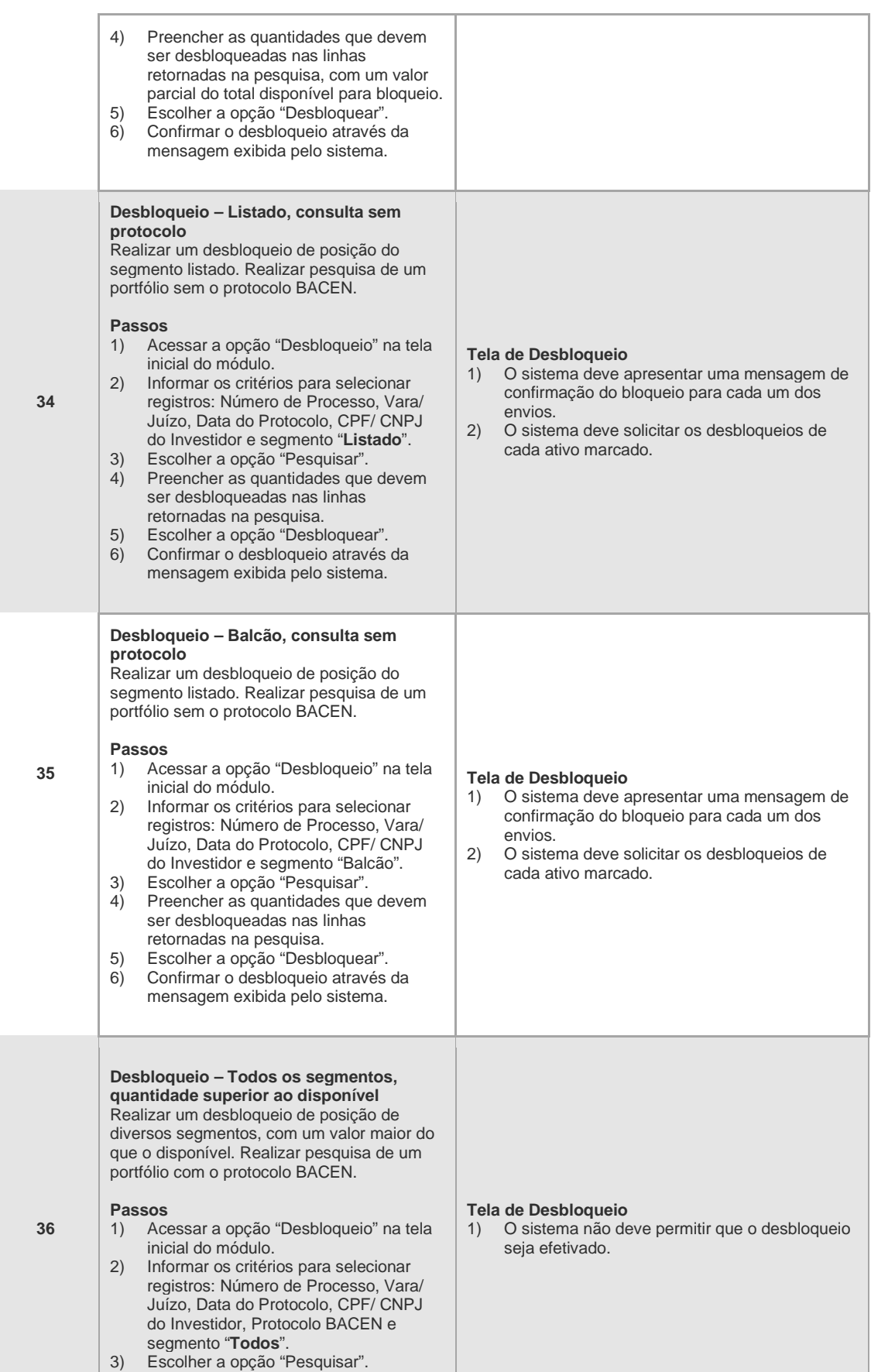

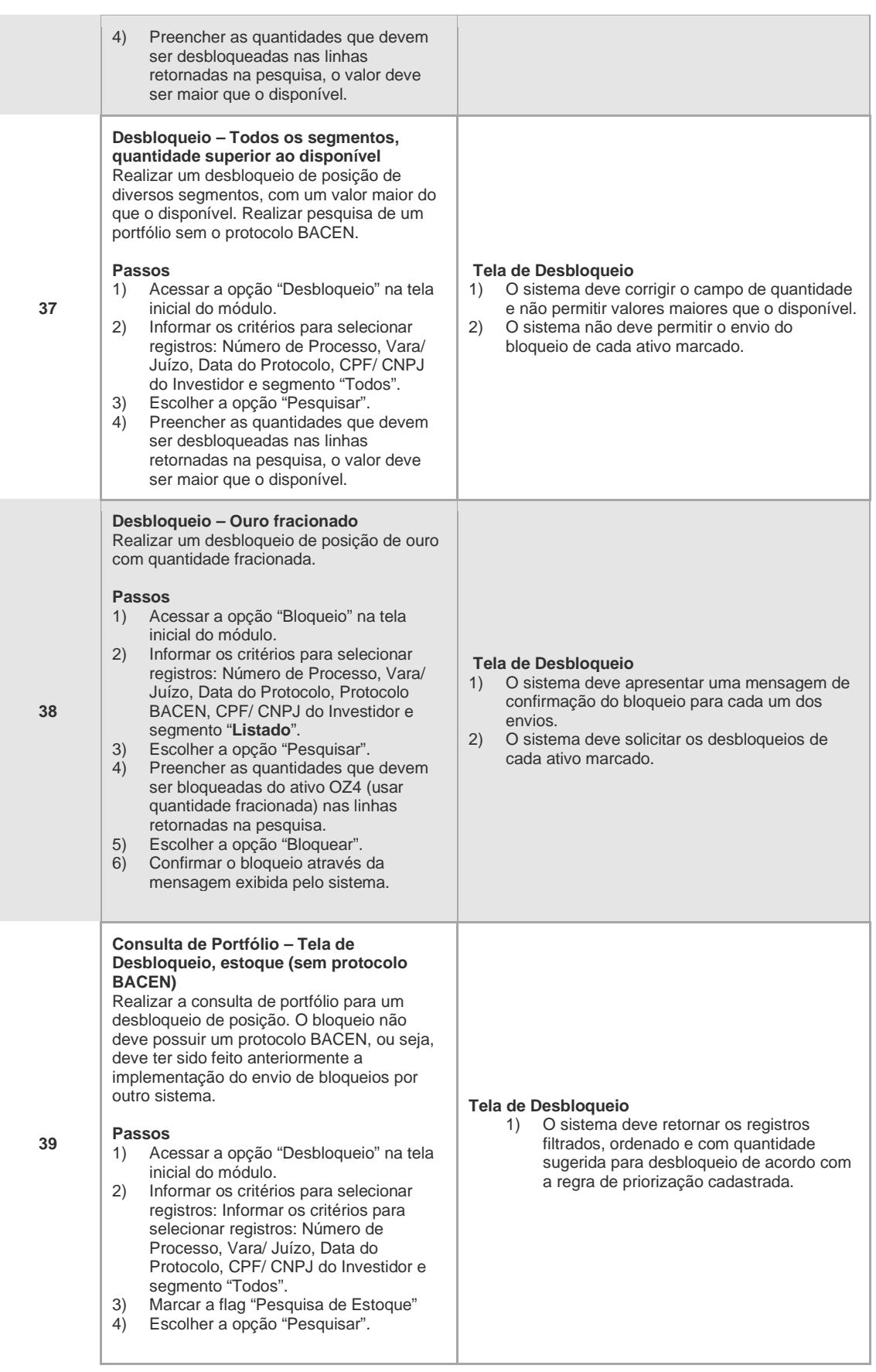

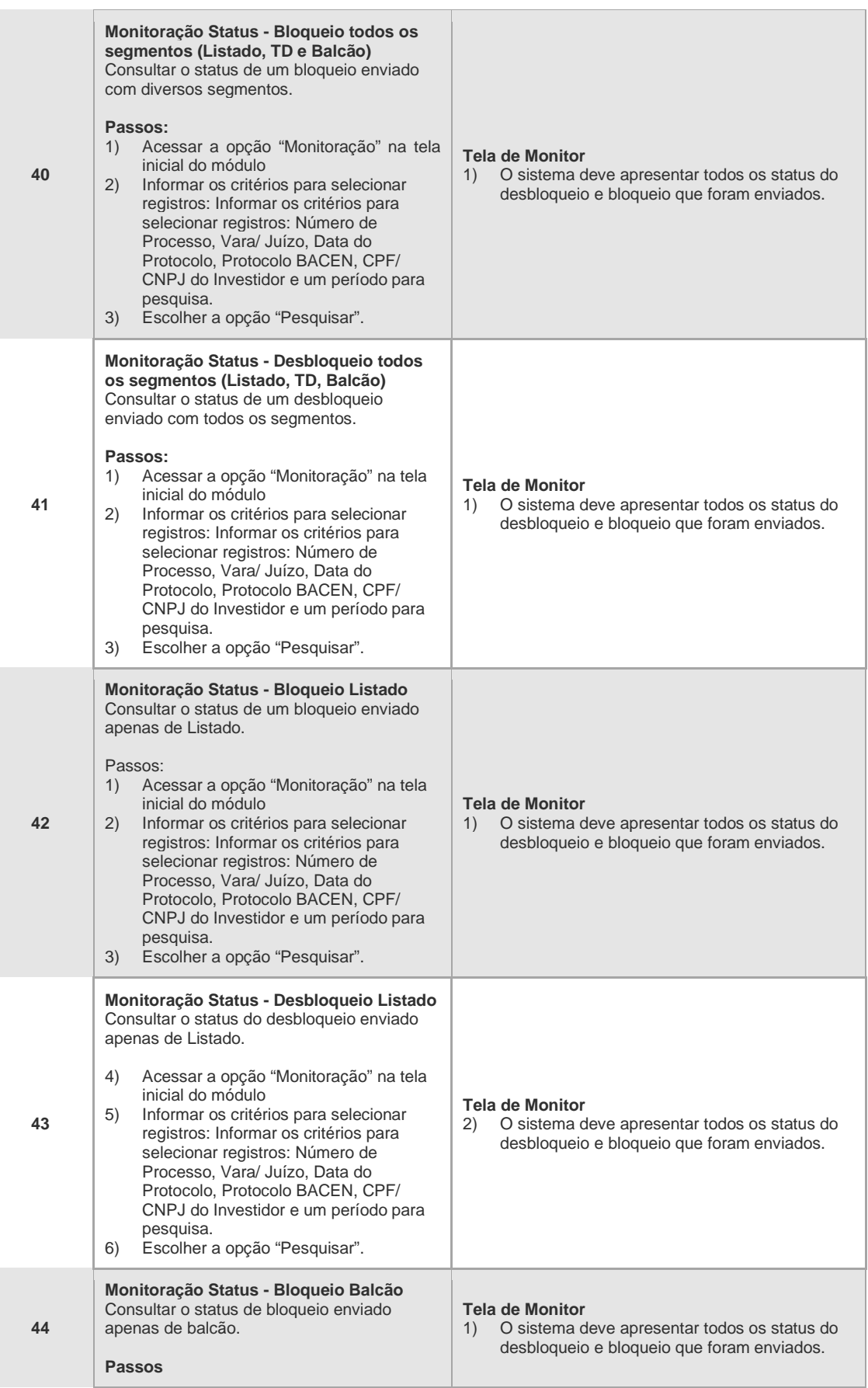

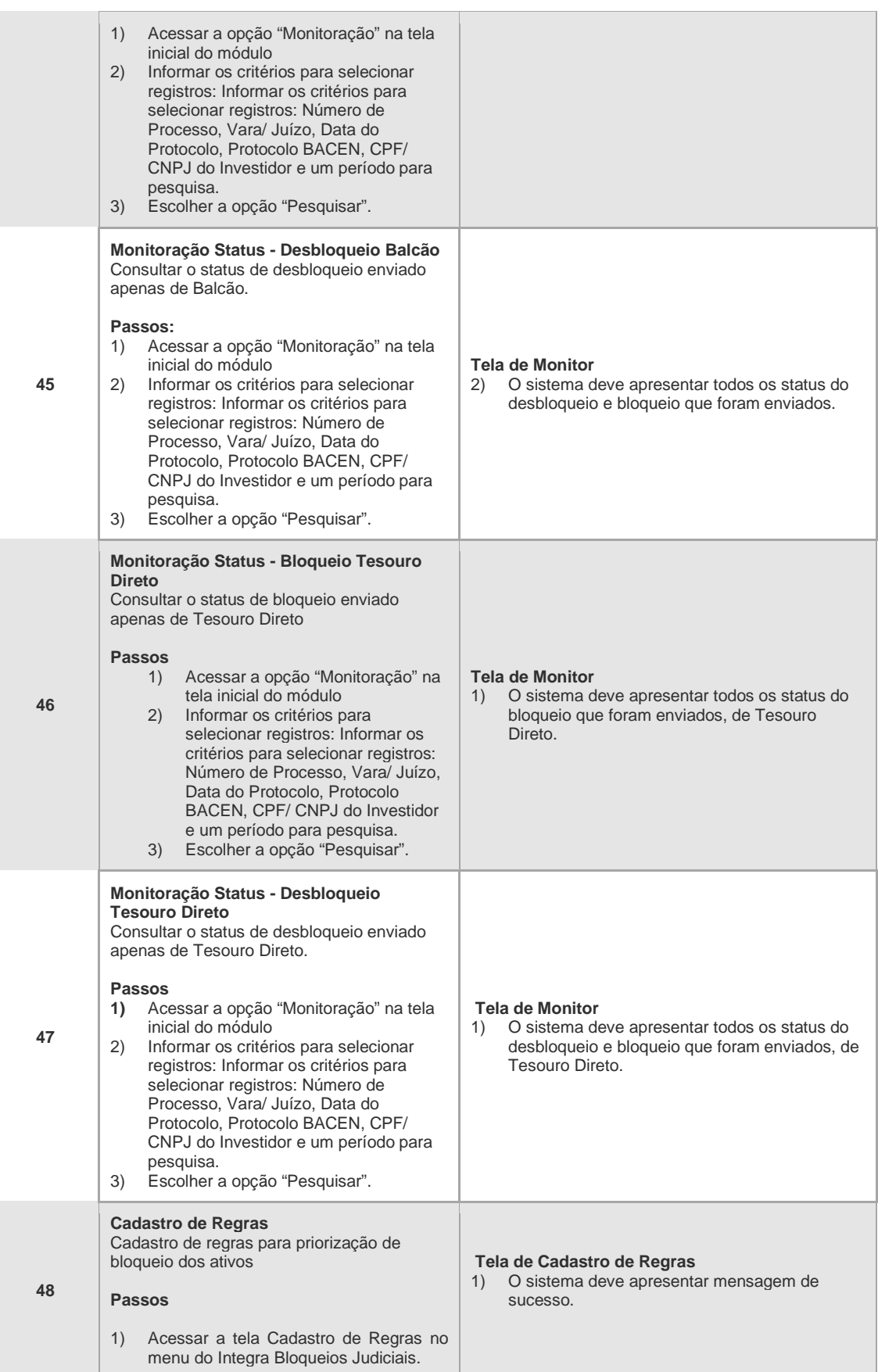

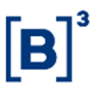

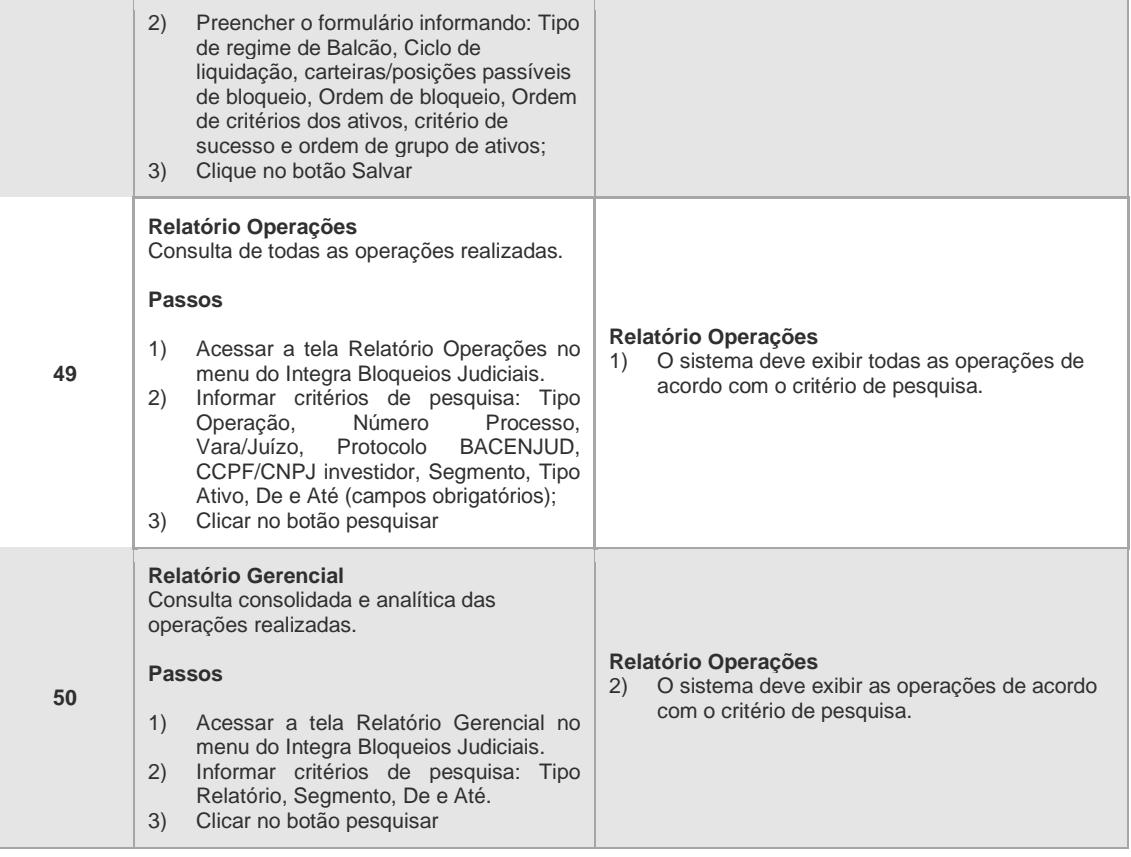

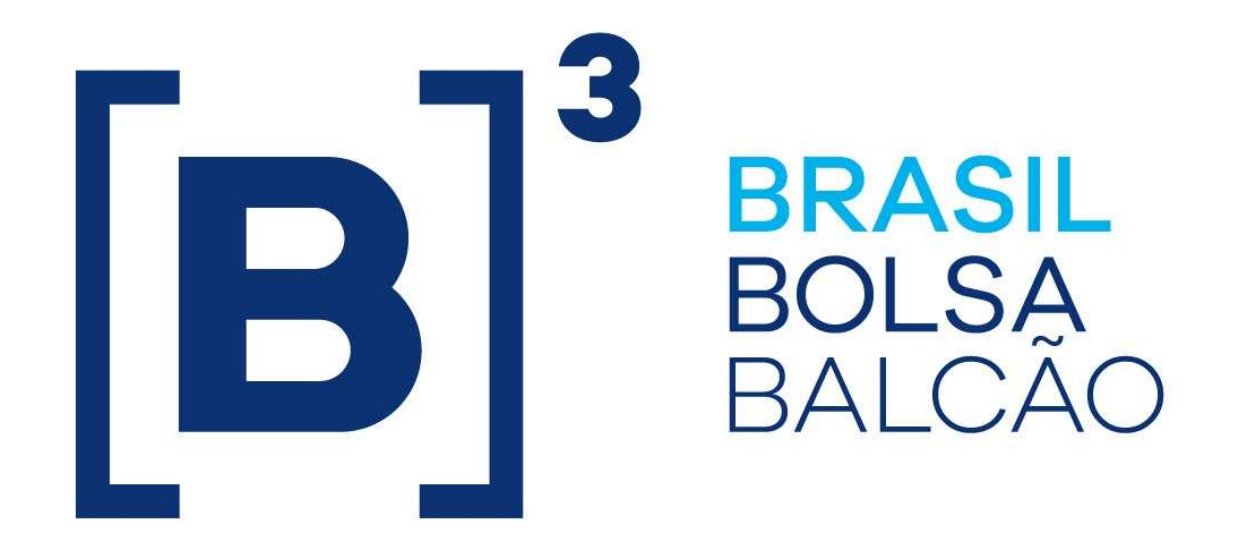

# **BRAZILIAN EXCHANGE AND OTC.**

 $\mathbf{[B]}$